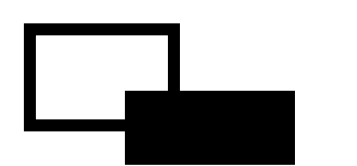

# FeliSafe-LK

Ver.6.1 対応

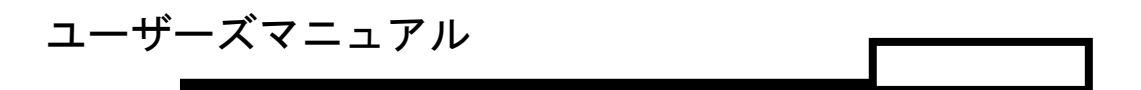

第 **2.4** 版

# 株式会社 ユタカ電機製作所

- ◆ Windows は米国 Microsoft Corporation の米国およびその他の国における登録商標です。
- ◆ FeliSafe®は、株式会社ユタカ電機製作所の登録商標です。
- ◆ 本マニュアルは FeliSafe-LK Ver.6.01 対応となっております。 Ver.6.01 からは以下の機能が追加、変更になっています。
	- ・FeliSafe Pro の連動シャットダウン用だけではなく、弊社ネットワークボード Advanced NW boardⅡの Windows シャットダウンソフトとして使用されます。
	- ・連携通知元(FeliSafe Pro、Advanced NW boardⅡ)からメッセージ毎のにメッセージ 表示の有無を設定したり、プログラムの実行が可能となっております。
	- ・連携通知元とのアクセスの認証に従来のパスワード認証に加えてチャレンジ・レスポン ス認証を追加し、リプレイ攻撃(同じ IP 元から同じパケットを発行することで同じ動作 をさせる)に対して耐性をもたせるようにしました。

Advanced NW board Ⅱはチャレンジレスポンス認証のみ使用しています。

- ・FeliSafe-LK のモニタプログラムを管理者権限が無くても実行できるようにしました。 同時に、管理者権限でなければ設定が出来ない様にするための設定を用意しました。
- ・イベント設定の各種設定をタブに分けていましたが、タブを廃し、1 画面に全て表示 するようにしました

前バージョン FeliSafe-LK Ver.6.00 をご使用の場合、マニュアルは第 1.1 版をご使用くだ さい。

- 1. 本書および本ソフトウェアは、株式会社ユタカ電機製作所が著作権を保有しています。
- 2. 本書および本ソフトウェアの内容の一部あるいは全部について複写、複製することは禁じ られております。
- 3. 本書または製品の内容につきましては、将来予告無しに変更することがあります。
- 4. 製品の取り扱いにつきましては、取扱説明書などをよくお読みください。
- 5. 製品の内容につきましては万全を期しておりますが、万一不可解な点や、誤り、お気付き のことがありましたら、下記の住所に御一報くださいますようお願いいたします。
- 6. 運用の結果の影響については上記事項にかかわらず責任を負いかねますので、ご了承くだ さい。

# 免責事項について

当社製品の使用に起因する事故であっても、装置・接続機器・ソフトウェアの異常、故障に対する損 害、その他二次的な被害を含むすべての損害の補償には応じかねます。

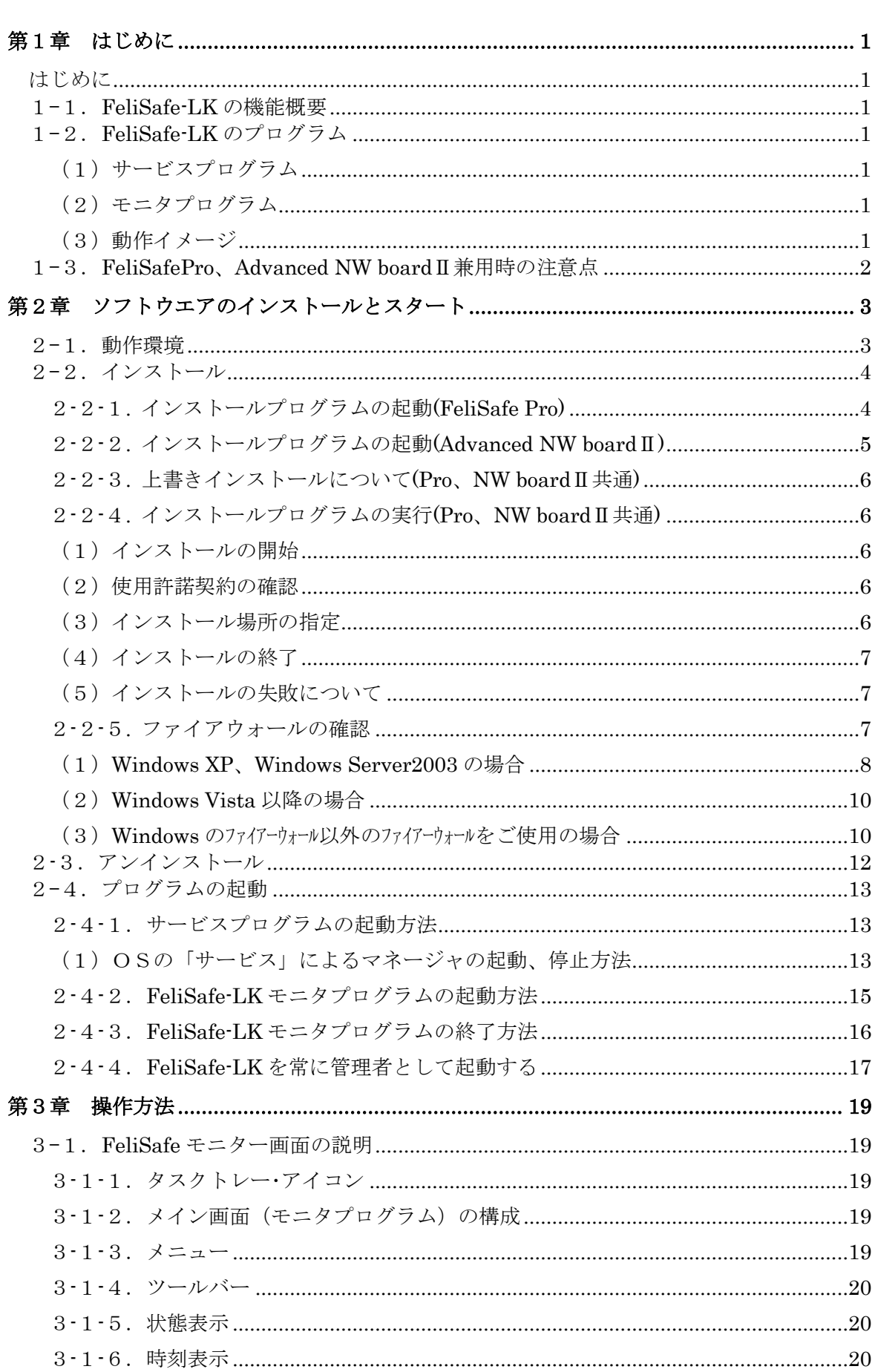

 $\blacksquare$ 

次

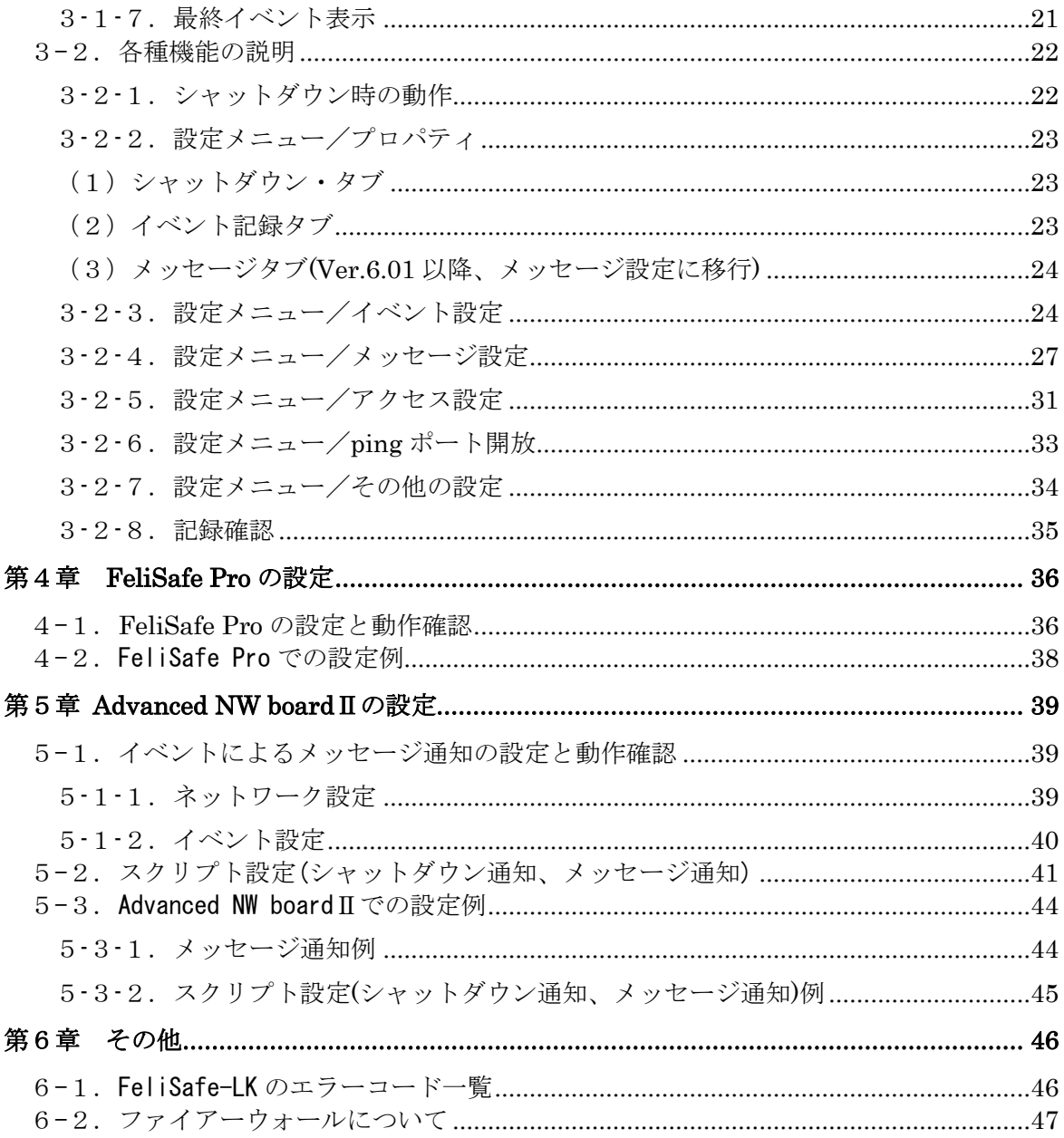

# <span id="page-4-0"></span>第1章 はじめに

# <span id="page-4-1"></span>はじめに

マニュアルに記載されている会社名、製品名は各社の商標または登録商標です。

### 留意事項

いかなる場合においても、この製品(**FeliSafe-LK**)の使用や使用中の問題から生ずる、いかな る損害(事業利益の損失、情報の損失、事業の中断や停止、その他の金銭的、物理的損害を 含むもの、及びその他の各損害)に関して、一切の責任を負わないものとします。

## <span id="page-4-2"></span>1-1.FeliSafe-LK の機能概要

FeliSafe-LK は、ユタカ電機製作所製の UPS 監視ソフト FeliSafePro の連動シャットダウンを実行するため、お よび、ユタカ電機製作所製ネットワークボード Advanced NW boardⅡの Windows シャットダウンソフトを兼 ねたアプリケーションソフトです。

FeliSafe-LK は、ネットワークを経由し、FeliSafePro、Advanced NW boardⅡの指示により Windows システム をシャットダウンしたり、メッセージを表示します。

また、発生イベントの記録、イベント発生時のプログラム実行などが可能です。

<span id="page-4-3"></span>FeliSafe-LK Ver.6.01 以降はメッセージ毎にポップアップを表示したり、プログラム実行が可能です。

# 1-2.FeliSafe-LK のプログラム

<span id="page-4-4"></span>FeliSafe-LK はサービスプログラムとモニタプログラムの2つのプログラムで構成されています。

### (1)サービスプログラム

サービスプログラムはバックグラウンド(見えない状態)で動作し、「FeliSafe Pro、Advanced NW boardⅡ」 からの受信を待ちます。シャットダウン指示を受信すると Windows システムをシャットダウン、メッセー ジ表示通知を受信するとメッセージをポップアップで表示します。

### <span id="page-4-5"></span>(2)モニタプログラム

 モニタモジュールはサービスプログラムの動作を設定します。 ※ モニタプログラムを終了させても、サービスプログラムは停止しません。

### <span id="page-4-6"></span>(3)動作イメージ

FeliSafe Pro、Advanced NW boardⅡと FeliSafe-LK は下記のような関係となっています。

なお、イメージ図には電源線は省いています。

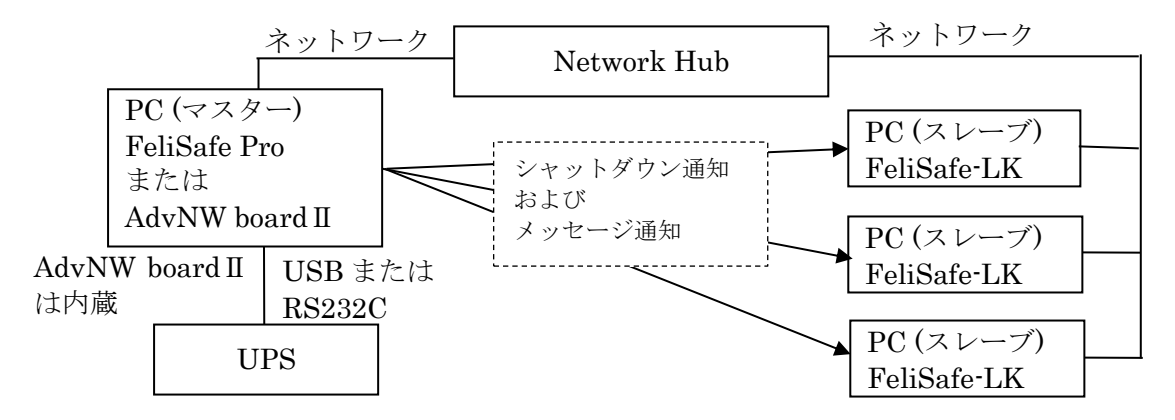

USB または RS232C で UPS と接続している PC(この PC をマスターとします)に FeliSafe Pro がイン

ストールします。

または UPSに内蔵されている Advanced NW boardⅡのスクリプトやメッセージ通知先に FeliSafe-LK を設定します。

連動してシャットダウンしたい、またはメッセージ通知を受け付けたい PC(この PC をスレーブとしま す)に FeliSafe-LK をインストールします。

UPS で停電やその他のイベントが発生すると FeliSafe Pro が認識します。 FeliSafe Pro に前もって登録している連携通知先にシャットダウン通知やメッセージ通知をネットワー ク経由で通知します。

または Advanced NW boardⅡで停電やその他のイベントを検出すると前もって登録している連携通知 先にシャットダウン通知やメッセージ通知をネットワーク経由で通知します。

スレーブ側の FeliSafe-LK はこれらの通知を受け付けるとシャットダウンしたり、メッセージをポップ アップ表示したりします。

マスターの FeliSafe Pro または Advanced NW boardⅡには連携通知先の IP アドレスとパスワードを 設定します。スレーブの FeliSafe-LK でも送信元の IP アドレスとパスワードを設定します。

これらが一致したときのみ FeliSafe-LK はシャットダウンを行ったり、メッセージ通知を表示します。 シャットダウン通知を送る/送らない、メッセージ通知を送る/送らない、はマスター、スレーブ側それぞ れで設定が可能です。メッセージは受け取るがシャットダウンはしない、ということも可能です。

また、ネットワーク上ではこれらのデータは暗号化されていますので、パスワードが漏れることはあり ません。

FeliSafe Pro では最大 8 カ所まで通知先を設定できますので、自分自身を含め、最大 9 台までのシャッ トダウンが可能です。

Advanced NW boardⅡでは最大 64 組のスクリプトを設定可能ですので、最大で 64 台までシャットダ ウンは可能です。

FeliSafe-LK 側は 4 カ所までの送信元を設定できます。これはシャットダウン通知以外にメッセージ通 知を受け付けるためだけの PC 等では複数の FeliSafe Pro や Advanced NW boardⅡからのメッセージ を受け付けられるようにするためです。

# <span id="page-5-0"></span>1-3.**FeliSafePro**、**Advanced NW board**Ⅱ兼用時の注意点

FeliSafe-LK は FeliSafePro、Advanced NW boardⅡからのシャットダウン通知を受信してシステムをシャット ダウンする機能、およびメッセージ通知を受信して、それをポップアップ表示したりプログラムを実行する機能 があります。

シャットダウン通知の通知コードは FeliSafePro、Advanced NW boardⅡとも共通ですが、メッセージ通知の通 知コードは FeliSafePro、Advanced NW boardⅡでは異なります。全てのメッセージ通知をポップアップ表示す るだけであれば通知元が FeliSafePro、Advanced NW boardⅡのいずれであってもかまいませんが、メッセージ 通知毎にポップアップ表示の有無、プログラム実行を設定したい場合は FeliSafePro、Advanced NW boardⅡの いずれかを選択する必要があります。

設定は≪3-2-4.設定メニュー/メッセージ設定≫で行います。

# <span id="page-6-1"></span><span id="page-6-0"></span>2−1. 動作環境

### ◆動作確認 OS(日本語システム)

- ・Microsoft Windows XP SP2 (x86)
- ・Microsoft Windows Vista (x86)(機能制限あり:(\*1))
- Microsoft Windows 7、8、8.1、10 (x86) (x64)(機能制限あり:(\*1))
- ・Microsoft Windows Server 2003 (R2 を含む) (x86)
- ・Microsoft Windows Server 2008 (R2 を含む) (x86) (x64)(機能制限あり:(\*1) (\*2))
- ・Microsoft Windows Server 2012 (R2 を含む)(機能制限あり:(\*1) (\*2))
- ・Microsoft Windows Server 2016、2019(機能制限あり:(\*1)(\*2))
- ・Microsoft Windows Storage Server 2012(R2 を含む)(機能制限あり:(\*1) (\*2))
- ・Microsoft Windows Storage Server 2016(機能制限あり:(\*1) (\*2))
- ・Microsoft Windows Server Iot 2019 for Storage(機能制限あり:(\*1) (\*2))

#### 備考

- ·組み込み用 Windows (Windows Embedded 等)はサポートしておりません。
- ・Windows の日本語版のみ対応しております。日本語版以外では正常に動作しません。
- ・最新の情報は、当社ホームページをご覧ください。URL は予告無く変更することがあります。 ([http://www.yutakadenki.jp/support/downloadfile/FelisafePro/felisafe\\_pro.html#Feli\\_LK](http://www.yutakadenki.jp/support/downloadfile/FelisafePro/felisafe_pro.html#Feli_LK))

#### ※機能制限事項

### (\*1) イベントコマンド機能に対話型プログラムには制限があります。

- ・Windows Vista 以降の OS では、「ログイン時はログイン・アカウントで実行」にチェックを入っていな いと「メモ帳」や「Word,Excle」など対話形式のプログラムは実行できません。実行確認メッセージが表 示され、自動的にプログラムは起動しません。
- ・ログオンを行っていない状態でコマンドの実行が行われた場合には、ウィンドウの表示およびプログラ ムへのキー入力が行えませんので、ログインしないで実行する可能性がある場合は、対話形式のプログラ ムは指定しないようにしてください。
- (\*2) Server 系の Core モードはサポートしておりません。

#### ◆必要機能

· TCP / IP(IPv4、TCP Port: 38998: 変更可能)

### ◆CPU

・上記 OS が動作可能なプロセッサ

#### ◆UPS アクセサリ

- ・ユタカ電機製作所製 UPS シャット監視ソフト「FeliSafe Pro」の付属ソフトです。 FeliSafe-LK は FeliSafe Pro のスレーブ側のソフトとして動作します。
- ・ユタカ電機製作所製 UPS 用ネットワークボード「Advanced NW boardⅡ」の Windows シャットダウン ソフトです。Advanced NW boardⅡからのシャットダウン通知、メッセージ通知により Windows を シャットダウンしたり、メッセージをポップアップ表示します。

# <span id="page-7-0"></span>2-2.インストール

# <span id="page-7-1"></span>2**-**2**-**1**.** インストールプログラムの起動**(FeliSafe Pro)**

インストールは管理者アカウントを持っているユーザで起動してください。 FeliSafe Pro のインストール CD を挿入しますと、下記のようなメニューが表示されます。

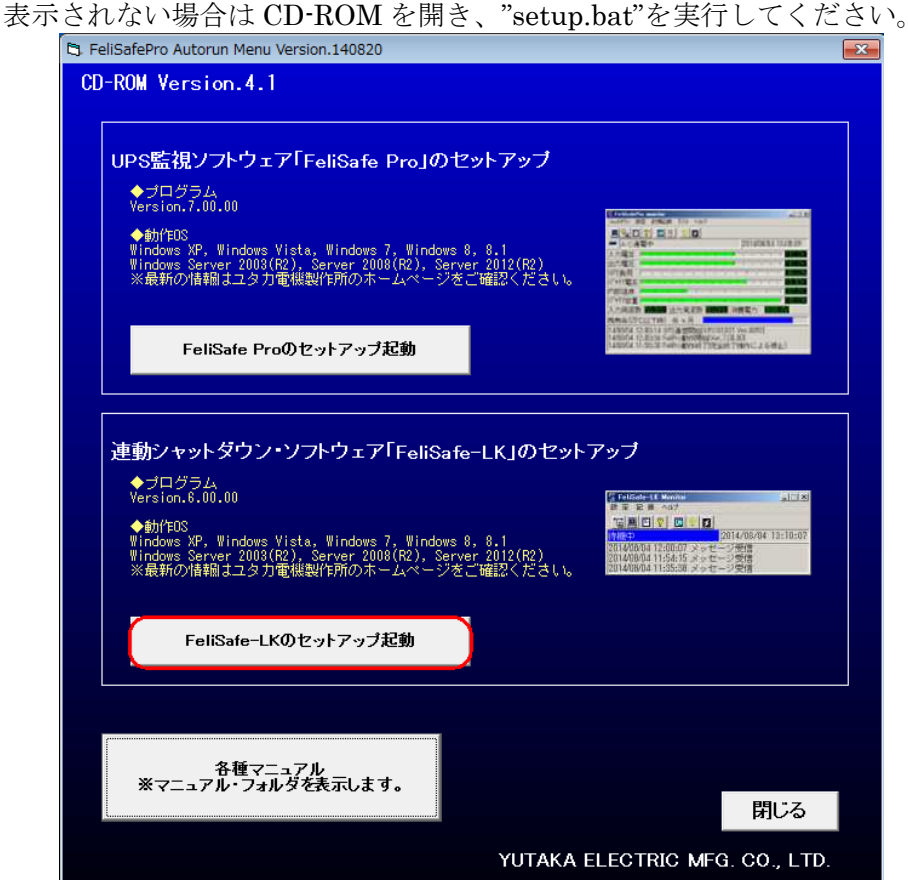

上記メニューが表示されましたら、下段の「FeliSafe-LK のインストール起動」をクリックしてください。 もしくは直接、"FeliSafe-LK¥setup.exe"を実行することでも FeliSafe-LK のインストールプログラムの起 動を行うことが出来ます。

上段の「FeliSafe Pro」は連動シャットダウンのマスターPC(UPS と直接通信を行っている PC)側にインス トールします。

※「Windows Vista」以降の OS では、インストール・プログラムを起動した際に、下記のような警告メッセ ージが表示されますが、「はい」や「実行」や「許可」をクリックしてください

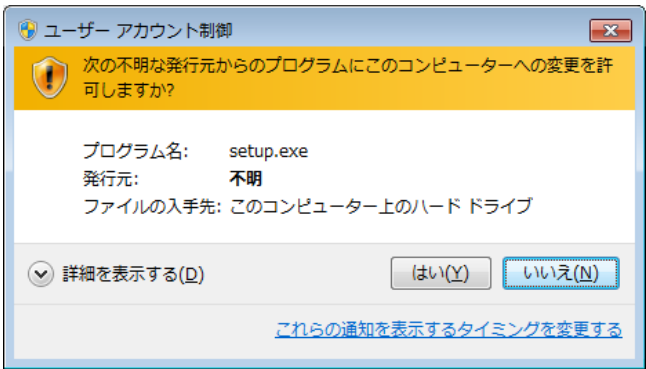

# <span id="page-8-0"></span>2**-**2**-**2**.** インストールプログラムの起動**(Advanced NW board**Ⅱ**)**

インストールは管理者アカウントを持っているユーザで起動してください。

Advanced NW board II のセットアップ CD を挿入しますと、下記のようなメニューが表示されます。

表示されない場合は CD-ROM を開き、"setup.bat"を実行してください。

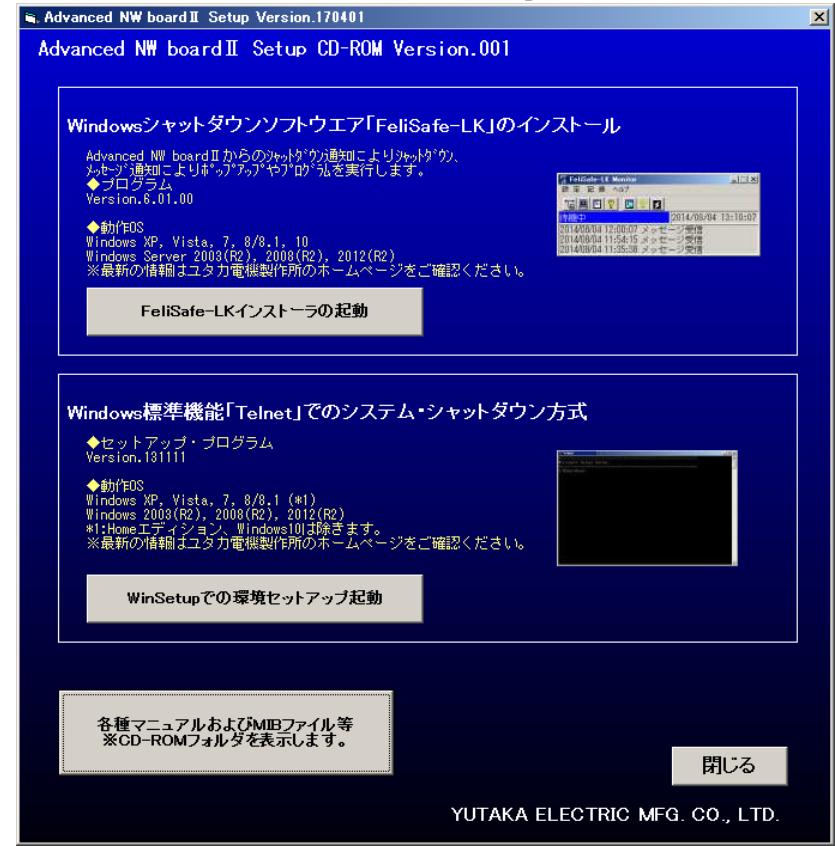

上記メニューが表示されましたら、上段の「FeliSafe-LK のインストール起動」をクリックしてください。 もしくは直接、"FeliSafe-LK¥setup.bat"を実行することでも FeliSafe-LK のインストールプログラムの起 動を行うことが出来ます。("FeliSafe-LK¥setup.exe"は実行しないでください。ping ポートの開放が行われ ません)

※「Windows Vista」以降の OS では、インストール・プログラムを起動した際に、下記のような警告メッセ ージが表示されますが、「はい」や「実行」や「許可」をクリックしてください。

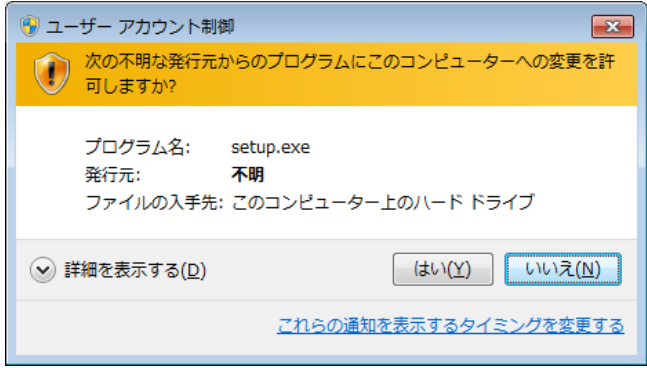

## <span id="page-9-0"></span>2**-**2**-**3**.** 上書きインストールについて**(Pro**、**NW board**Ⅱ共通**)**

古いバージョンよりバージョンアップされる際、古いバージョンの設定を引き継ぎたい場合はインストール を実行(上書きインストール)してください。古いバージョンの設定を消去したい場合はアンインストール後、 新規にインストールしてください。上書きインストールでは正常に動作しない場合、一旦アンインストール してから新規にインストールしてください。

# <span id="page-9-1"></span>2**-**2**-**4**.** インストールプログラムの実行**(Pro**、**NW board**Ⅱ共通**)**

### <span id="page-9-2"></span>(1)インストールの開始

インストールプログラムが起動されると下記のような確認ウィンドウが表示されます。

新規インストールの場合 インストール済みの場合

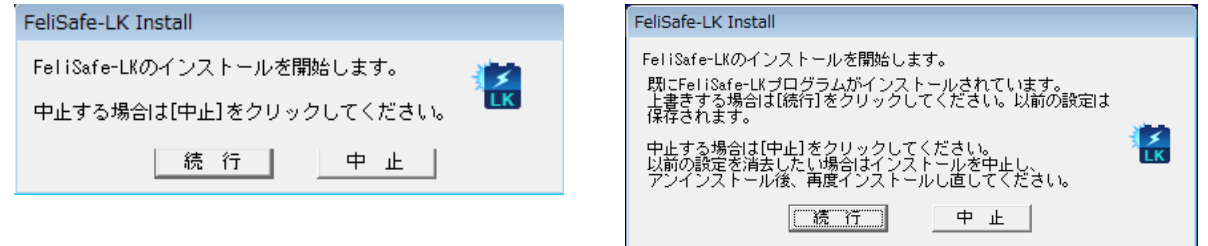

「続行」をクリックするとインストールプログラムが実行されます。

インストール済みの場合、それまでの設定を引き継ぎ、FeliSafe-LK プログラムは上書きされます。FeliSafe-LK プログラムが実行中なら FeliSafe-LK プログラムを停止します。

インストール中でも「キャンセル」ボタンによって作業の中断が可能ですが、中断を行うことにより不要な ファイル等が残ることがございますので特に必要のない場合は中断を行わないでください。

### <span id="page-9-3"></span>(2)使用許諾契約の確認

インストール時に使用許諾契約の確認がございます。

内容をよくお読みになり、同意できる場合は「同意する」をクリックしてください。インストールを継続し ます。同意できない場合は「中止」をクリックしてください。インストールを中断します。

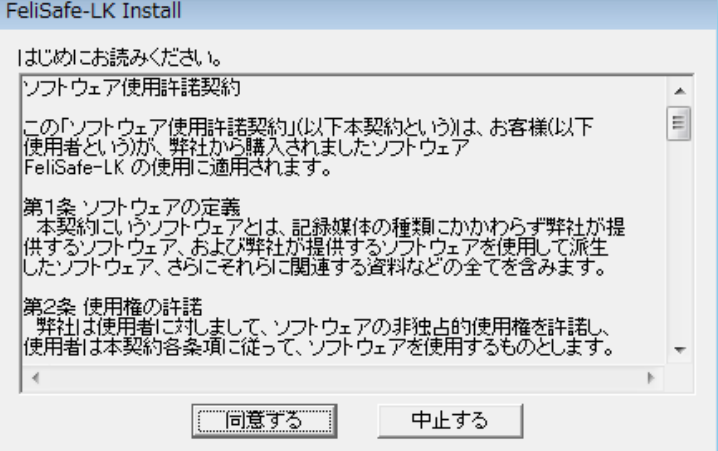

### <span id="page-9-4"></span>(3)インストール場所の指定

新規にインストールする場合はインストールフォルダを確認しますので必要ならばインストールするフォ ルダを入力し直してください。

上書きインストールの場合は既存の設定を引き継ぎますので、この画面は表示されません。

[OK]ボタンをクリックしますとインストールを開始し、ファイルのコピーが始まります。

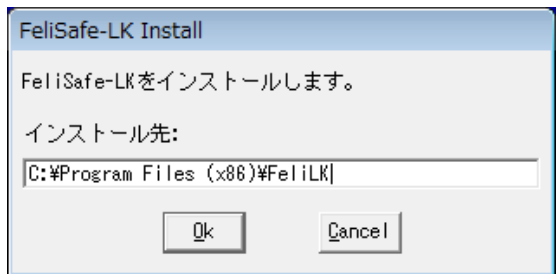

## <span id="page-10-0"></span>(4)インストールの終了

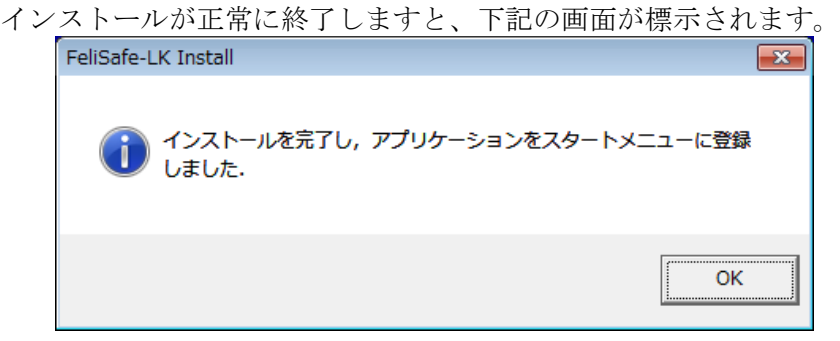

### <span id="page-10-1"></span>(5)インストールの失敗について

上書きインストールを行う際、現在動作している FeliSafe-LK を停止させますが、稀に OS がプログラムフ ァイルのロック解除に時間がかかることがあり、その場合は下記のようなメッセージが出ることがあります。

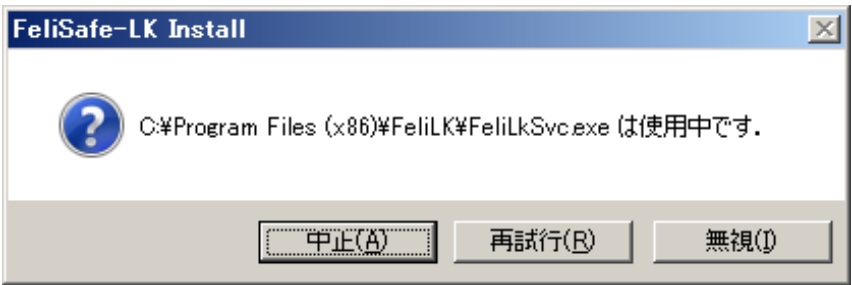

このような表示が出た場合、一旦「中止」をクリックしてください。下記のメッセージが表示されますので、 再度、インストールを行ってください。

何回行っても同じメッセージが表示される場合、他のアプリケーションにより、ファイルがロックされてい ることがあります。その場合は Windows を一旦再起動し、再度インストールを行ってください。

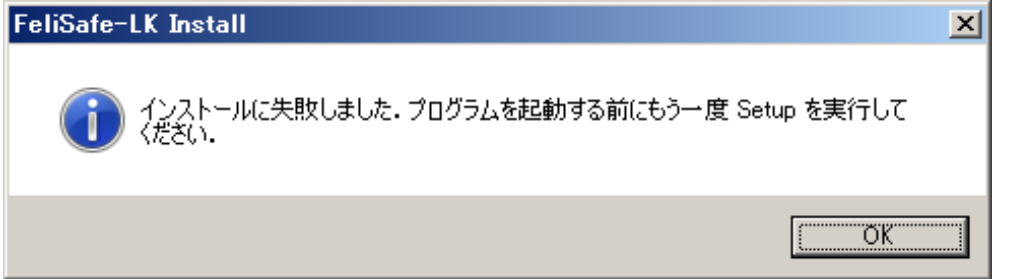

# <span id="page-10-2"></span>2**-**2**-**5**.** ファイアウォールの確認

FeliSafe Pro 用でのインストールが正常に終了すると Windows のファイアーウォールの例外に FeliSafe-LK が追加されています。下記の方法で確認が出来ます。

Advanced NW boardⅡで「2-2-2. インストールプログラムの起動」にてインストールした場合は、さら に ping の受信も例外に追加しています。CD-ROM の"setup.exe"を直接実行した場合は"ping の受信用の例 外が追加されていないことがありますので、その場合は FeliSafe-LK のメニューで ping ポートの開放を行

### <span id="page-11-0"></span>(1)**Windows XP**、**Windows Server2003** の場合

1 Windows の「コントロールパネル」より「Windows ファイアウォール」を起動します。  $\Box$ ok

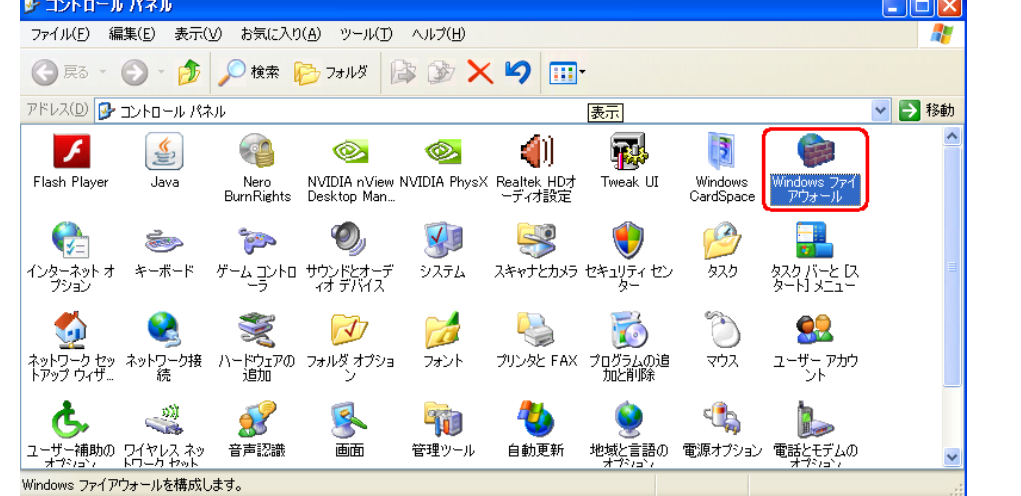

②「例外」タブを開き、一覧の中に「FeliLK」が追加されていることを確認してください。

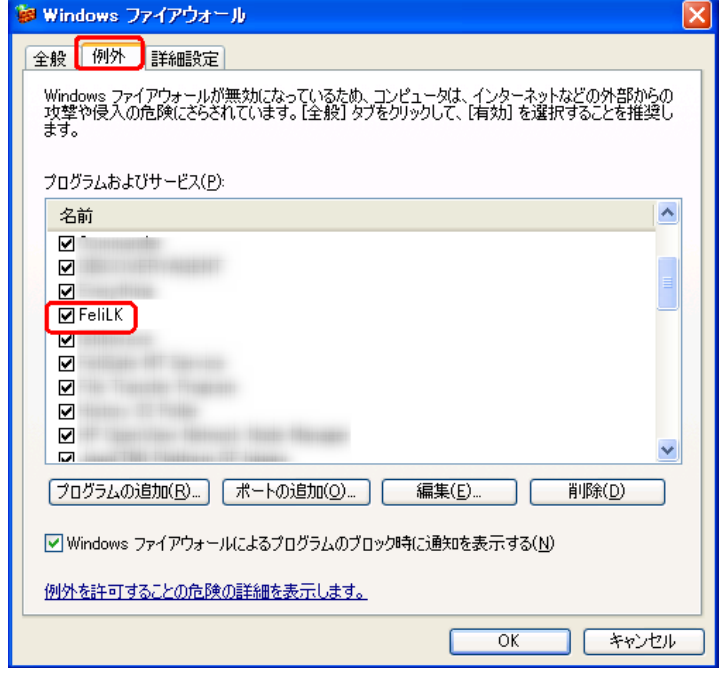

③Advanced NW boardⅡ用インストールした場合はさらに「詳細設定」タブを開き「ICMP」の「詳細設 定」を開き「エコー要求の着信を許可する」にチェックが入っていることを確認してください。チェッ クが入っていない場合、≪第5章 Advanced NW boardⅡの設定と動作確認≫で「ping ポート開放」を 行ってください。

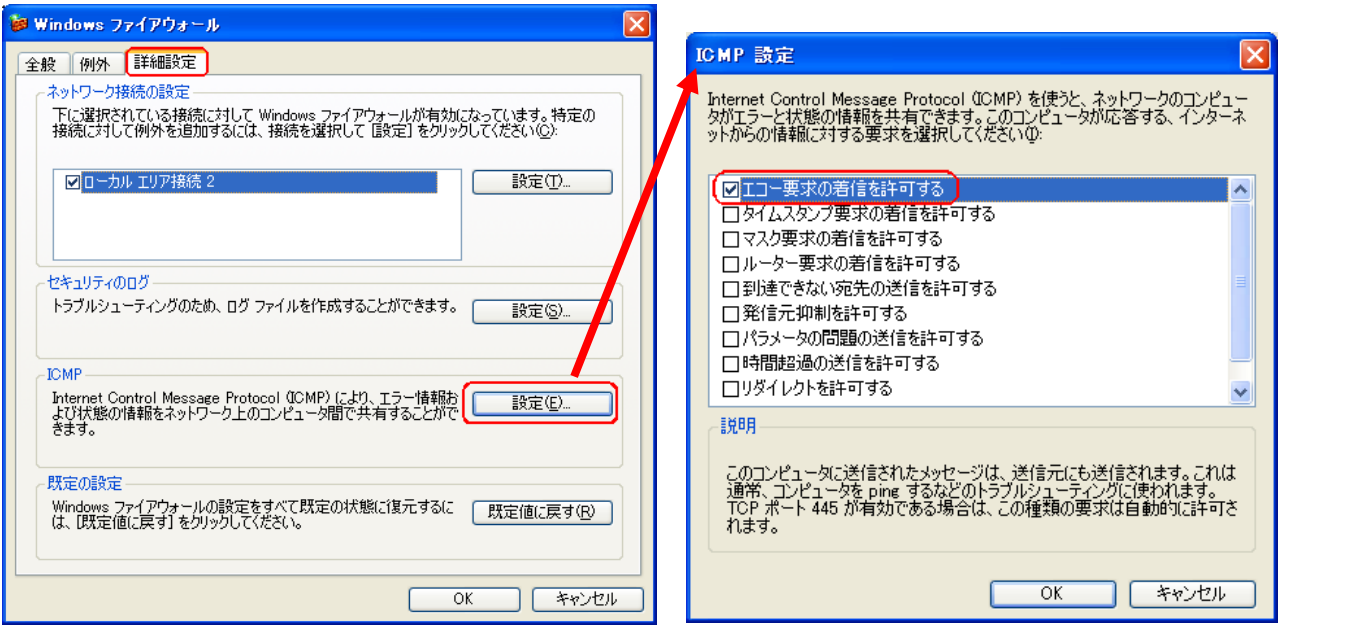

### <span id="page-13-0"></span>(2)**Windows Vista** 以降の場合

① Windows の「コントロールパネル」/「システムとセキュリティ」より「Windows ファイアウォール」 の「Windows ファイアウォールを介したプログラムまたは機能を許可する」をクリックします。

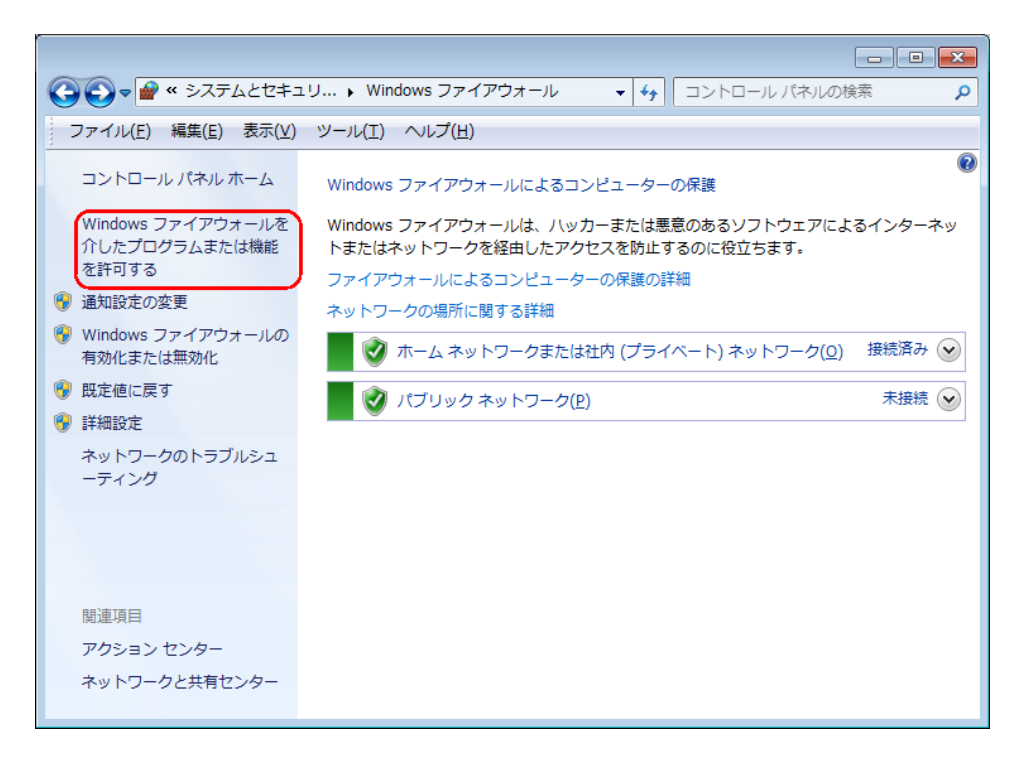

② 一覧の中に「FeliLK」が追加されていることを確認してください。

Advanced NW boardⅡ用にインストールした場合はさらに「ICMPv4 ping 許可 LK」が追加されてい ることを確認してください。Advanced NW boardⅡをご使用で、「ICMPv4 ping 許可\_LK」が追加さ れていない場合、≪3-2-6. 設定メニュー/ping ポート開放≫で「ping ポート開放」を行ってください。

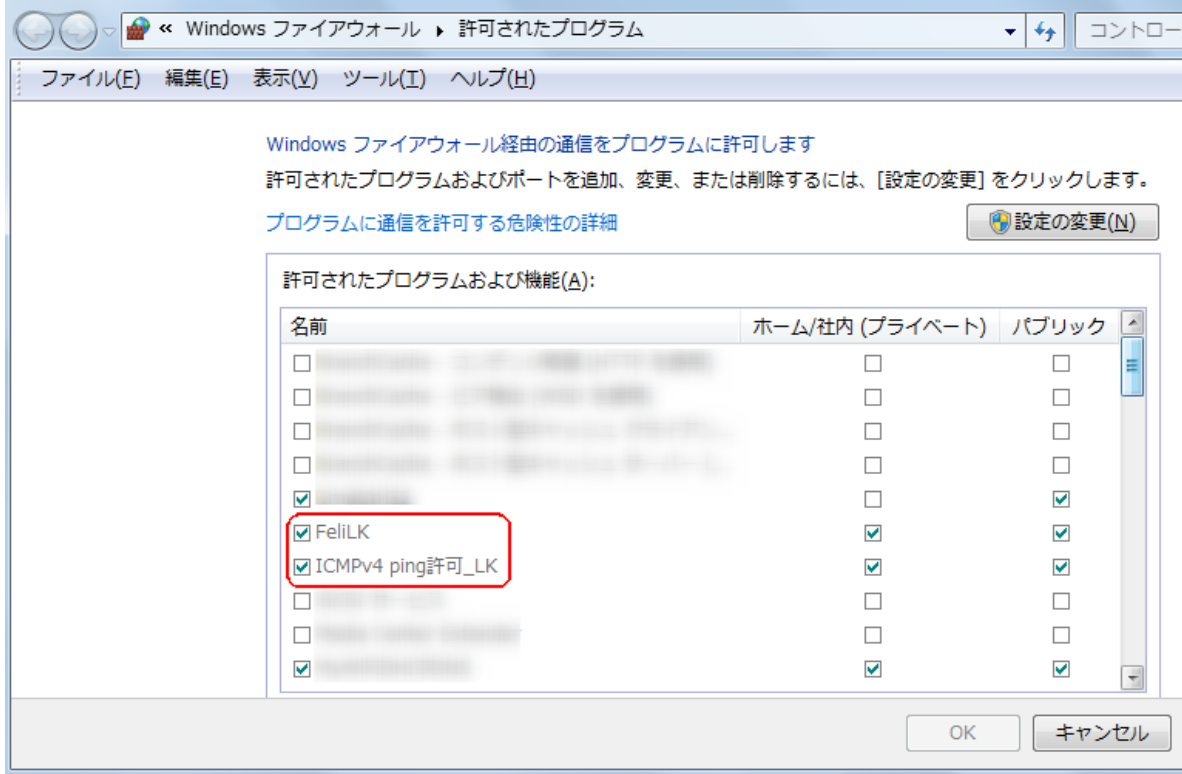

### <span id="page-13-1"></span>(3)**Windows** のファイアーウォール以外のファイアーウォールをご使用の場合

Windows 以外のファイアーウォールソフトをご使用の場合は FeliSafe-LK への通信がブロックされること があります。また、ウィルス対策ソフトによってはファイアーウォール機能を持っているものもございます。 この場合も FeliSafe-LK への通信がブロックされることがあります。 ファイアーウォールソフトやウィルス対策ソフトをご使用の場合は手動でFeliSafe-LKプログラムを例外や 許可プログラムに登録してください。 許可が必要なプログラムは

C:¥Program Files¥FeliLK¥FeliLkSv.exe (x86 の場合) C:¥Program Files (x86)¥FeliLK¥FeliLkSv.exe (x64 の場合)

ですので、各ソフトの手順で登録してください。

Advanced NW boardⅡ用の場合はさらに ping の応答を例外や許可に追加してください。 ping は"ICMP エコー要求"や"ICMP ECHO"等で表現されることもあります。

# <span id="page-15-0"></span>2**-**3.アンインストール

FeliSafe-LK プログラムをアンインストールするにはコントロールパネルの「プログラムのアンインストー ル」をクリックしアンインストールの画面を表示します。

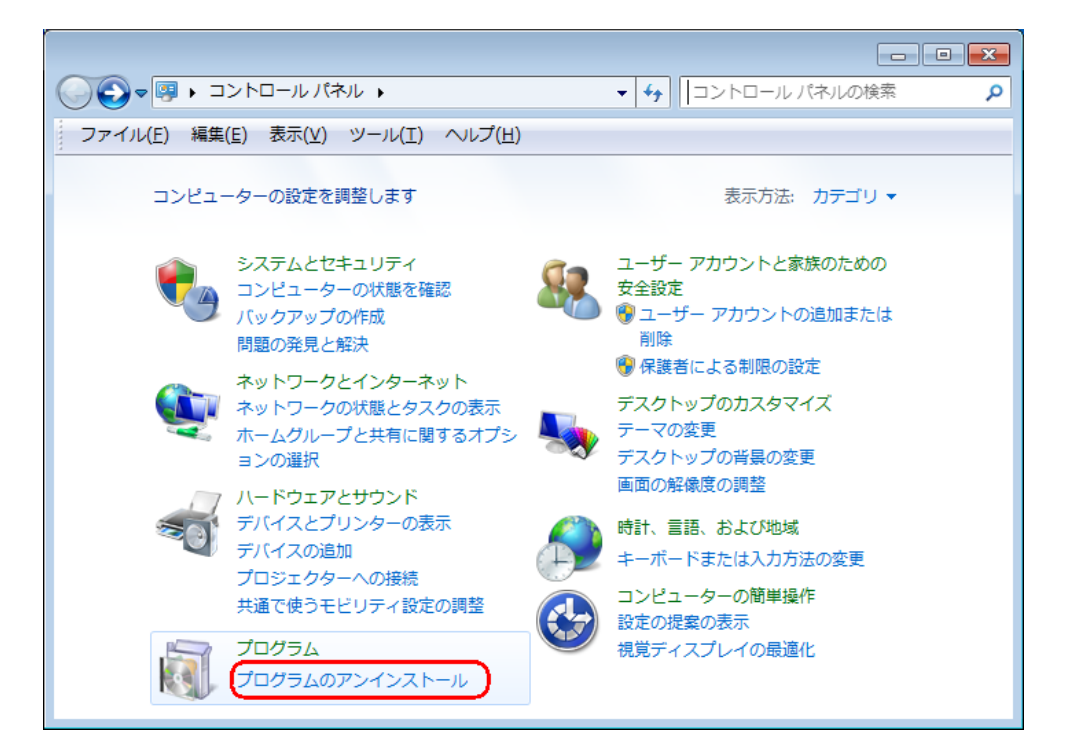

「FeliSafe-LK」を選択し、「アンインストールと変更」を実行してください。 FeliSafe-LK のアンインストールが始まりますので、指示に従ってアンインストールしてください。

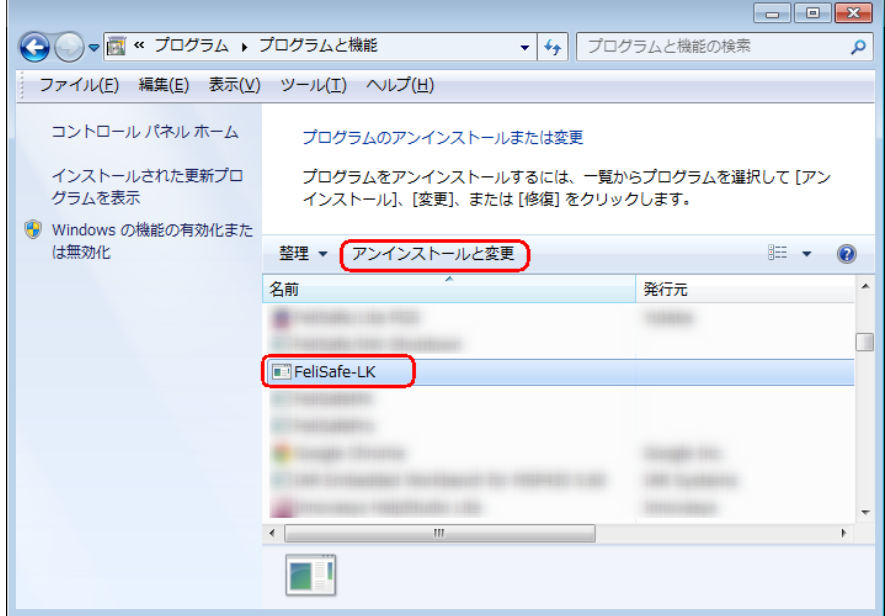

※「Windows Vista」以降のOS では、削除プログラムを起動した際に、警告メッセージが表示されますが、 「実行」や「許可」を選択し、進めてください。

# <span id="page-16-0"></span><u>2-4. プログラムの起動</u>

## <span id="page-16-1"></span>2**-**4**-**1.サービスプログラムの起動方法

FeliSafe-LK の UPS 監視プログラムはサービス・プログラムとして動作しますので、OS が起動する際に自 動的に起動します。そのため、通常 UPS 監視プログラムの起動や停止を行う必要はありませんが、正常に 起動しない場合や、動作が異常な場合は、監視プログラムの停止や起動を行ってください。

手動で監視プログラムを停止したり起動する場合、下記の方法で行ってください。

なお、下記操作は管理者アカウントで行ってください。

UPS 監視プログラムが停止していても FeliSafe-LK モニタを「管理者として実行」で起動すると UPS 監視 プログラムも自動的に起動します。

【注意】

サービスプログラムを停止すると FeliSafe Pro、Advanced NW boardⅡからの通知を受けなくなり、停電 時に自動でシャットダウン処理は行わなくなります。

## <span id="page-16-2"></span>(1) OSの「サービス」によるマネージャの起動、停止方法

「コントロールパネル」を開き「カテゴリ」表示なら「システムとセキュリティ」**→**「管理ツール」→「サービス」 を、「小さいアイコン」なら「管理ツール」→「サービス」の順に起動します。

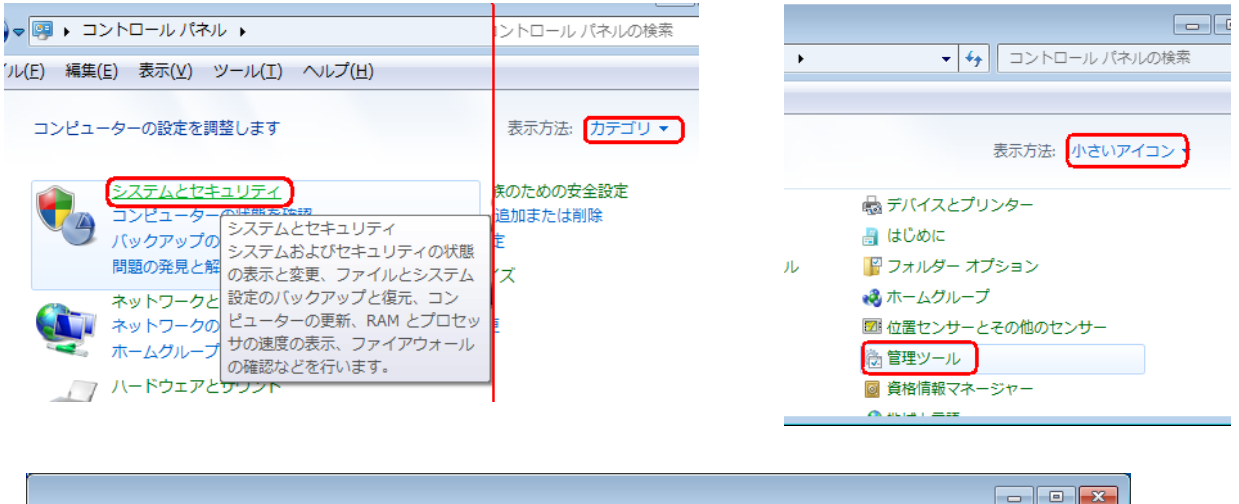

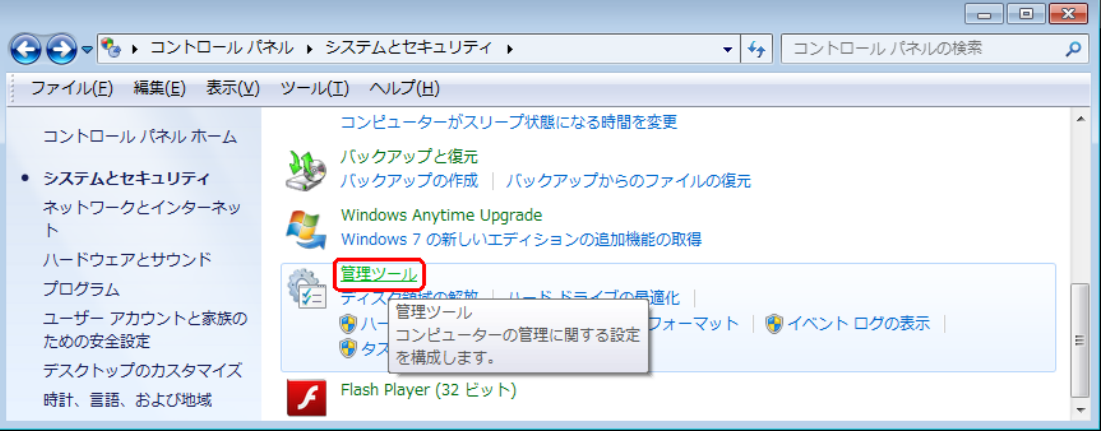

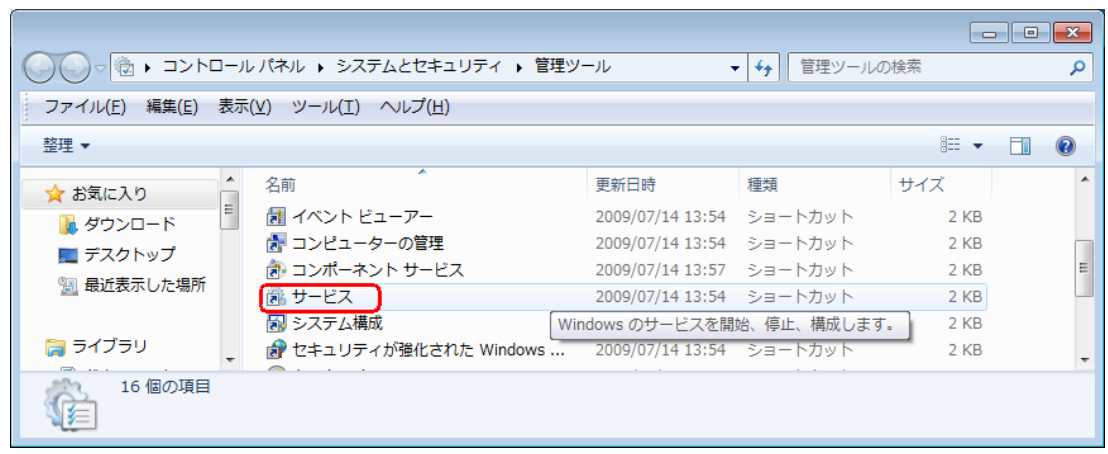

一覧に"FeliLK"サービスがあり、「状態」が「開始」でなければ、"FeliLK"を右ボタンをクリックし「開 始」をクリックしてください。

「開始」状態を再起動する場合は「再起動」をクリックしてください。

「開始」状態を停止する場合は「停止」をクリックしてください。

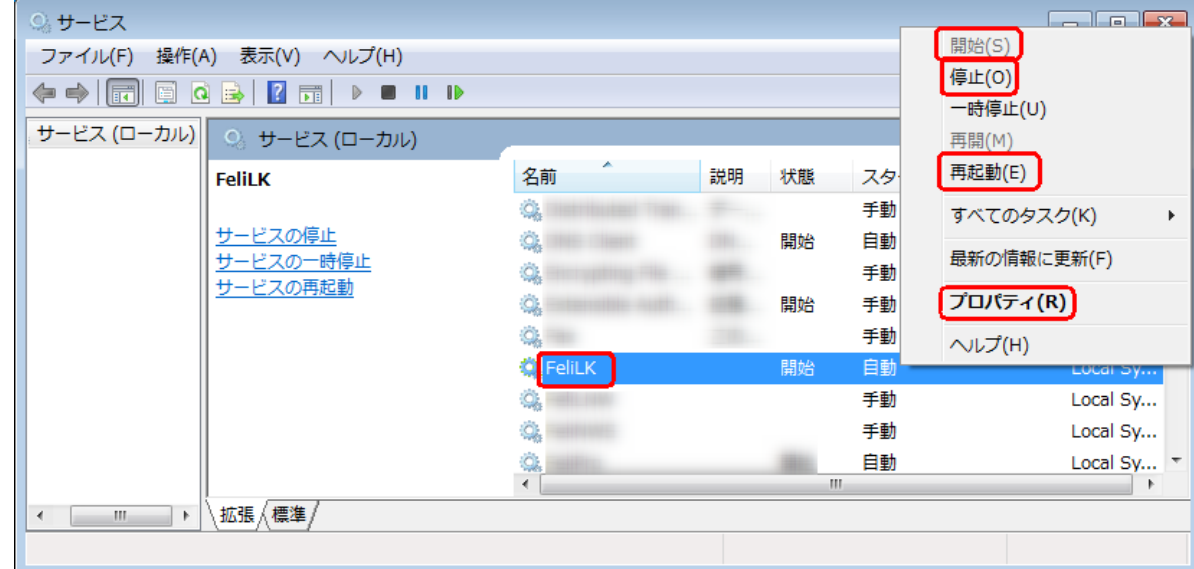

もし、「スタートアップの種類」が「自動」以外なら"FeliLK"をダブルクリックするか上記画面で「プロ パティ」をクリックすると下記のような画面が表示されます。

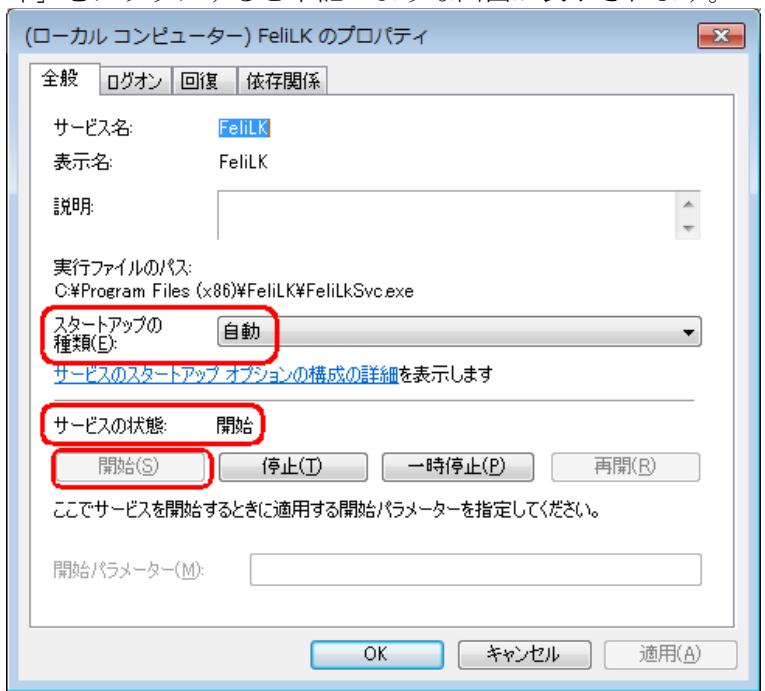

「スタートアップの種類」が「自動」以外になっていれば「自動」にしてください。

「サービスの状態」が「開始」になっている場合、その下の「停止」ボタンをクリックすることで停止に出来ます。 「サービスの状態」が「停止」になっている場合、その下の「開始」ボタンをクリックすることで開始に出来ます。 変更が終われば「OK」ボタンをクリックしてください。

FeliLK サービスの各種動作設定や動作状況の確認は FeliSafe-LK モニタにより行います。

## <span id="page-18-0"></span>2**-**4**-**2.**FeliSafe-LK** モニタプログラムの起動方法

システムの「スタート」メニューから「全てのプログラム」をクリックし「FeliSafe-LK」フォルダより 「FeliSafe-LK」をクリックし、モニタプログラムを起動します。

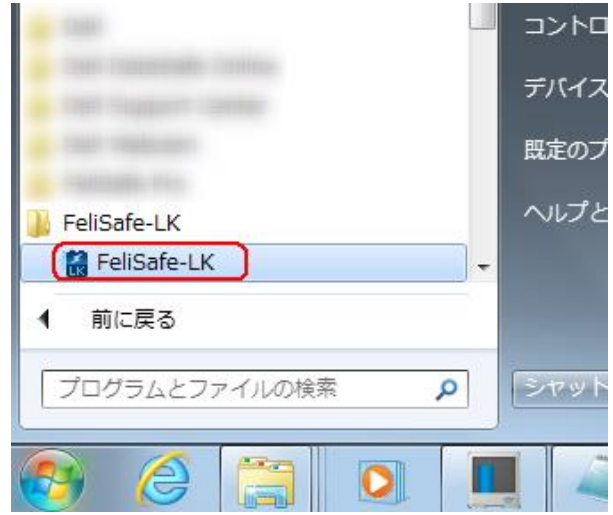

### 【備考】

Ver.6.00 では管理者権限でなければ起動できませんでしたが、Ver.6.01 以降は管理者権限でなくとも起 動できるようにしました。管理者権限でなければ設定操作を行えないようにするには≪3-2-7.設定メニ ュー/その他の設定≫の「動作権限」で行います。この設定にて「管理者グループでのみ操作可能。全ユ ーザで表示可能」を設定した場合、管理者権限でログインしてもご使用の環境では操作できないことがあ りますが、その場合は「管理者として実行」で起動してください。

管理者として実行する場合はシステムの「スタート」メニューから「全てのプログラム」をクリックし 「FeliSafe-LK」フォルダより「FeliSafe-LK」を選択し、右ボタンをクリックします。メニューの中の「管 理者として実行」をクリックし、管理者として実行します。

常に管理者権限で起動する場合は≪2-4-4. FeliSafe-LK を常に管理者として起動する≫をご参照くださ い。

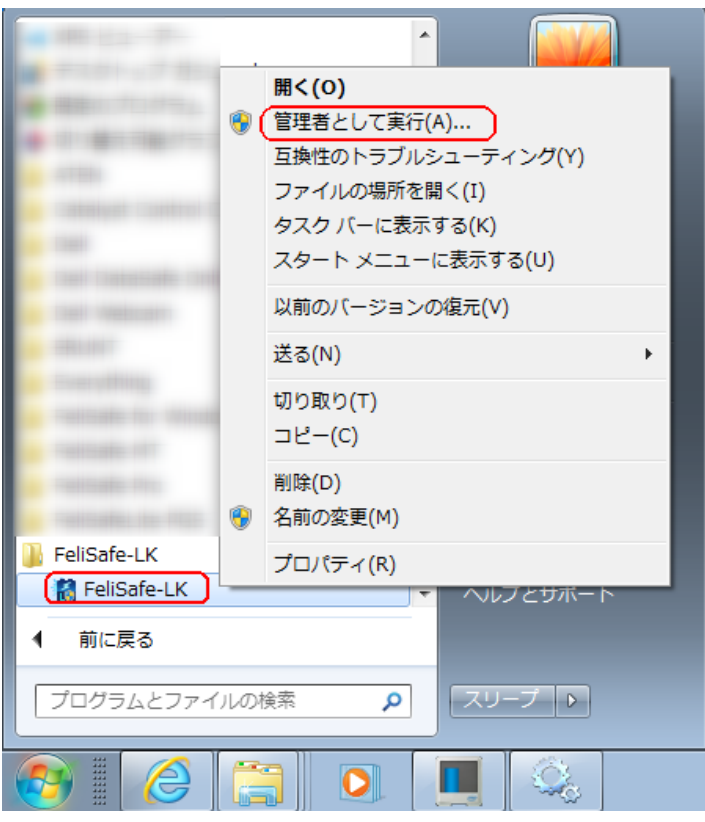

FeliSafe-LK モニタが起動すると、タスクトレイ内に FeliSafe-LK のアイコンが表示されます。

FeliSafe-LK モニタ画面を表示する場合は、タスクトレイ内の FeliSafe-LK アイコンを「ダブルクリック」 するか、アイコン上で左ボタンまたは右ボタンをクリックし、表示されるメニューの中から、「元のサイズ に戻す」を選択してください。

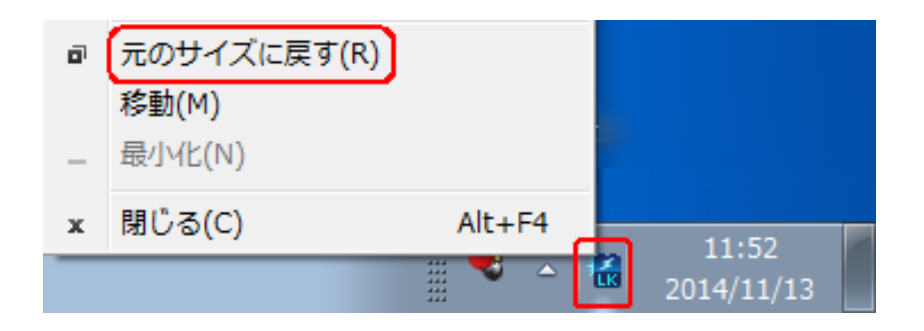

# <span id="page-19-0"></span>2-4-3.**FeliSafe-LK** モニタプログラムの終了方法

FeliSafe-LK モニタが表示されている場合は、モニタのタイトルバー右端の「×」ボタンをクリックするか、 タイトルバー左端の FeliSafe-LK アイコンマークをクリックし、表示されたメニューより、「閉じる」を選 択してください。

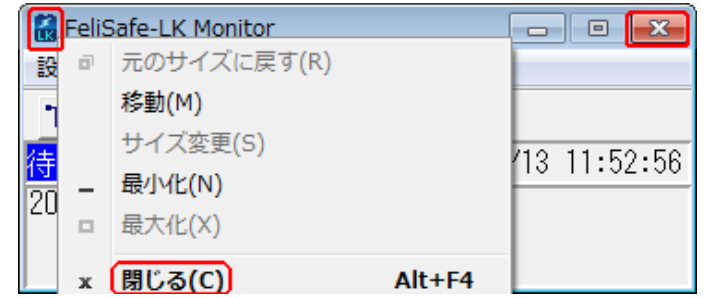

タスクトレイ内に格納されている場合は、アイコン上で左ボタンをクリックし、表示されるメニューから「閉 じる」を選択してください。

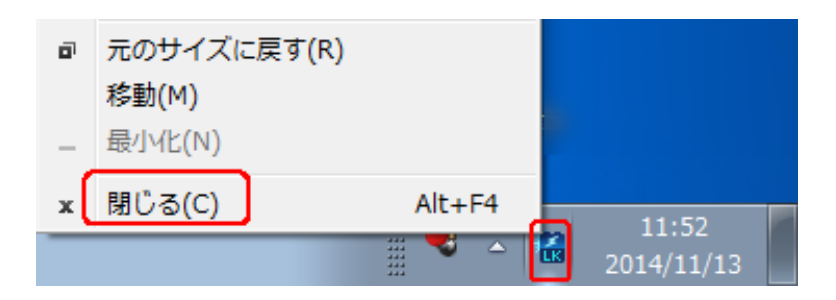

FeliSafe-LK モニタを終了させても UPS 監視プログラム(サービスプログラム)は動作し続けていますので、 FeliSafe-Pro、Advanced NW boardⅡからのシャットダウン通知を受けるとシャットダウン処理が行われま す。

# <span id="page-20-0"></span>2-4-4.FeliSafe-LK を常に管理者として起動する

FeliSafe-LK モニタを常に「管理者として実行」するには「FeliSafe-LK」フォルダより、「FeliSafe-LK」 を選択し、右ボタンをクリックします。

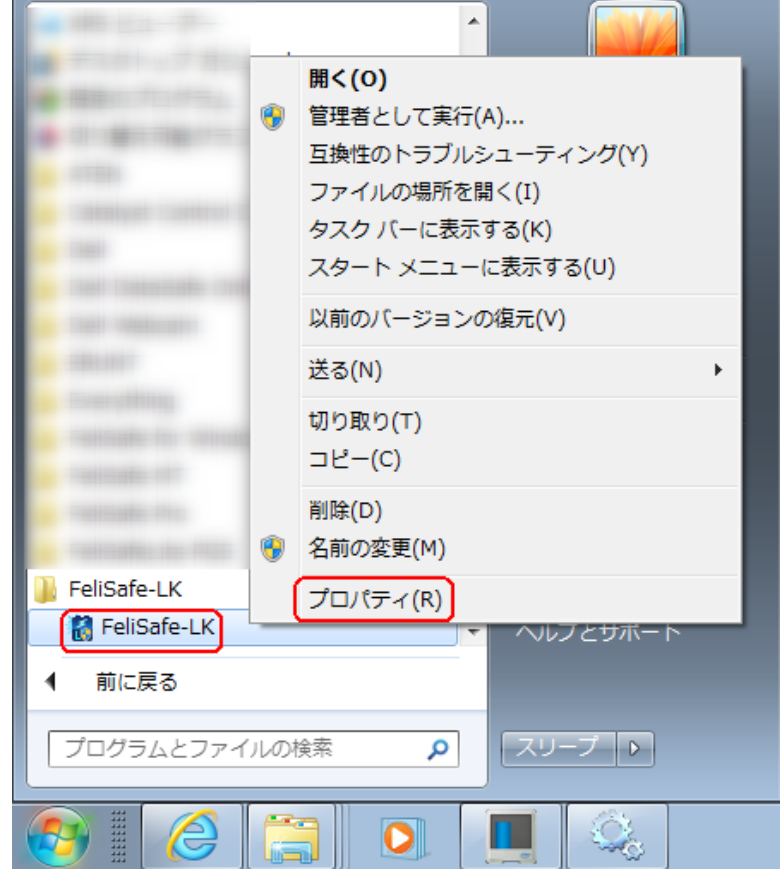

メニューの中の「プロパティ」をクリックし、プロパティ画面を表示します。

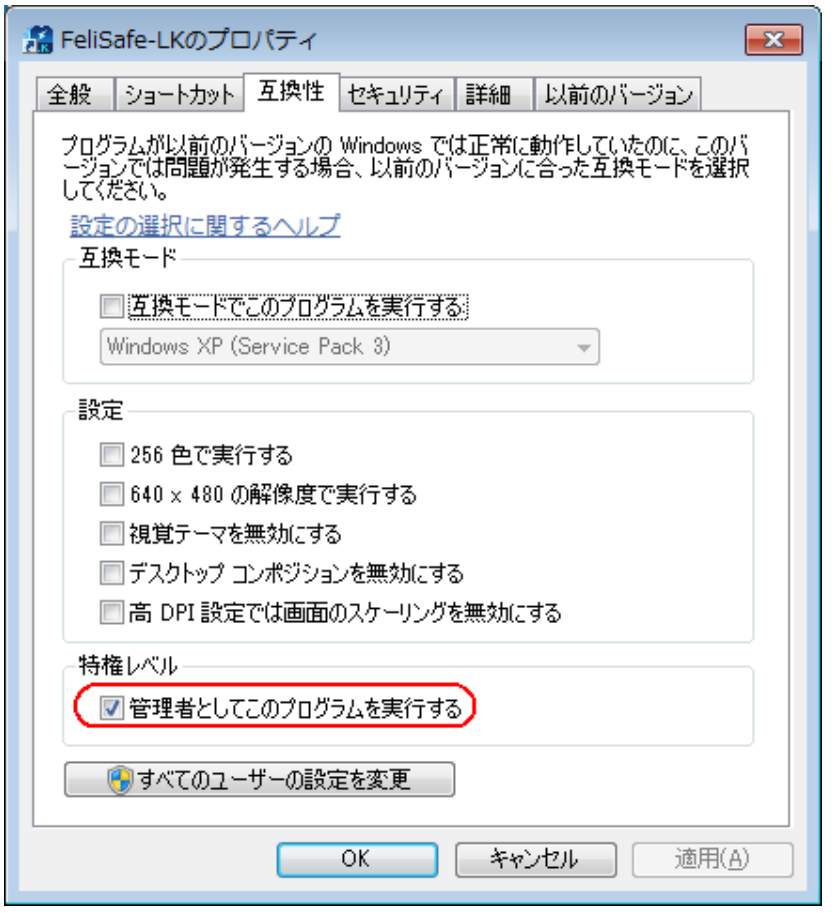

「管理者としてこのプログラムを実行する」にチェックを入れると、以降、スタートメニューからの起 動時には常に管理者として起動します。

# <span id="page-22-0"></span>第3章 操作方法

## <span id="page-22-1"></span>3-1. FeliSafe モニター画面の説明

### <span id="page-22-2"></span>3**-**1**-**1.タスクトレー・アイコン

モニタプログラムはタスクトレイアイコン状態で起動されます。

モニタプログラムの起動方法については≪2-4-2. FeliSafe-LK モニタプログラムの起動方法≫をご確認く ださい。

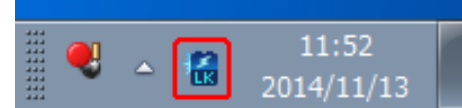

## <span id="page-22-3"></span>3**-**1**-**2.メイン画面(モニタプログラム)の構成

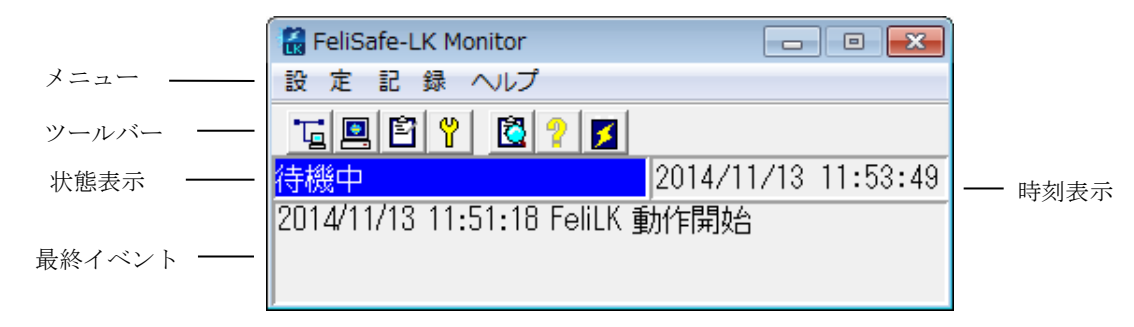

## <span id="page-22-4"></span>3**-**1**-**3.メニュー

以下のメニュー項目があります。

### ◆設 定

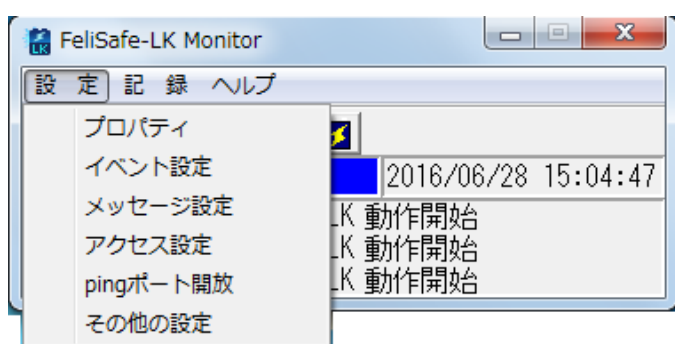

- ・プロパティ
- ・イベント設定
- ・メッセージ設定(Ver.6.01 より追加)
- ・アクセス設定
- ping ポート開放(Ver.6.01 より追加。Advanced NW boardⅡ用)
- ・その他の設定

### ◆記 録

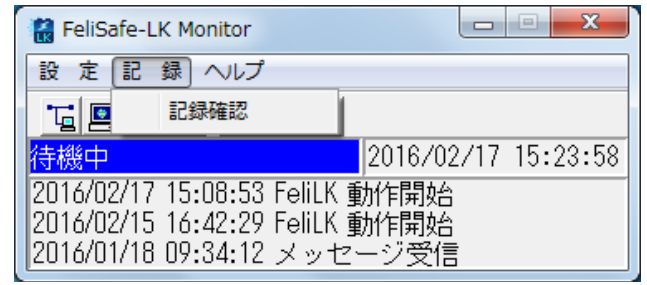

・記録確認

### ◆ヘルプ

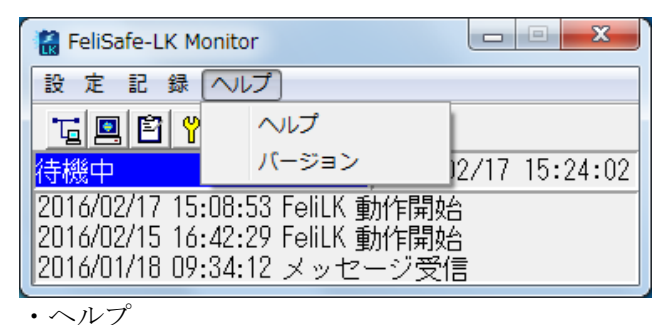

・バージョン

※管理者のないユーザーアカウントでは一部のメニューが無効になります。

## <span id="page-23-0"></span>3**-**1**-**4.ツールバー

ツールバー上のボタンを押すことにより、下記に示した操作を行います。

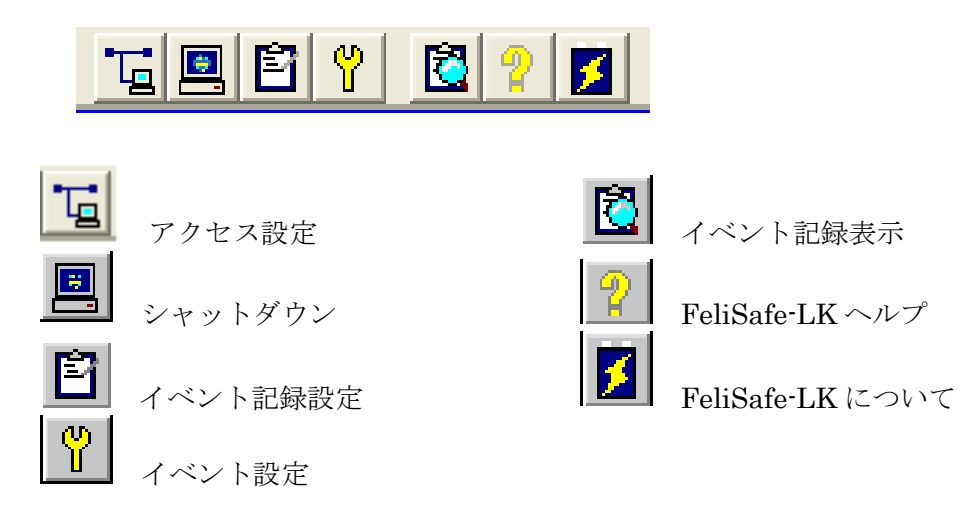

※管理者権限のないユーザーアカウントでは一部のボタンが無効になります。

### <span id="page-23-1"></span>3**-**1**-**5.状態表示

現在の状態やイベント状態を表示します。 ≪3-1-7. 最終イベント表示≫に一覧を記載しております。

### <span id="page-23-2"></span>3**-**1**-**6.時刻表示

現在の時刻(日時)を表示します。

## <span id="page-24-0"></span>3**-**1**-**7.最終イベント表示

最近発生したイベントを3件まで表示します。

プロパティ設定、イベント設定のイベント記録の有無に関係なく全てのイベントが表示されす。 表示内容には以下の項目があります。

・状態表示 :状態表示にのみ表示されるメッセージ

・最終イベント :最終イベント表示やイベントログに記録される内容

| メッセージ         | 状態         | 最終                                          | メッセージの意味                               |
|---------------|------------|---------------------------------------------|----------------------------------------|
|               | 表示         | 不い                                          |                                        |
| FeliLK 動作開始   | $\bigcirc$ | $\bigcirc$                                  | サービスプログラムの動作を開始しました。                   |
| 待機中           | $\bigcirc$ |                                             | 待機状態です。                                |
| シャットダウン待機     | $\bigcirc$ | $\bigcirc$                                  | シャットダウンの待機中です。                         |
| シャットダウン開始     | $\bigcirc$ | $\bigcirc$                                  | シャットダウンを開始しました。                        |
| Shutdown 通知受信 |            | $\bigcirc$                                  | シャットダウン通知を受信しました。*1                    |
|               |            |                                             | この通知を受信しますと、以下、                        |
|               |            |                                             | 「シャットダウン待機」                            |
|               |            |                                             | 「シャットダウン開始」                            |
|               |            |                                             | の順に進み、システムをシャットダウンします。                 |
|               |            |                                             | イベントログには                               |
|               |            |                                             | 「Shutdown 通知受信(送信元 IP)」                |
|               |            |                                             | となります。                                 |
| メッセージ受信       |            | $\bigcirc$                                  | メッセージ通知を受信しました。*1                      |
|               |            |                                             | イベントログには                               |
|               |            |                                             | 「メッセージ受信(送信元 IP : メッセージ番号 : メッセージ文字列)」 |
|               |            |                                             | となります。                                 |
| サービスプログラム停止   | $\bigcirc$ | $\left(\begin{array}{c} \end{array}\right)$ | サービスプログラムが停止しています。                     |
|               |            |                                             | 《2-5-1サービスプログラムの起動方法》を参照し、サービ          |
|               |            |                                             | スプログラムを起動してください。再度停止する場合は一旦            |
|               |            |                                             | Windows を再起動するか、FeliSafe-LK を一旦、アンインスト |
|               |            |                                             | ールし、再度インストールし直してください。                  |
| 通信 OPEN 失敗    | $\bigcirc$ | $\bigcirc$                                  | ネットワーク通信の OPEN に失敗しました。                |
|               |            |                                             | 他のアプリケーションが同じポート番号を使用している場合な           |
|               |            |                                             | どに発生します。この場合は《3-2-4. 設定メニュー/アクセ        |
|               |            |                                             | ス設定≫の「ポート番号」を変更してください。                 |
|               |            |                                             | もしくは Windows のネットワークが無効になっている場合に       |
|               |            |                                             | 発生することがあります。                           |

\*1 : 受信していても「アクセス設定」のIPアドレスやパスワードが一致しない場合は無視し、記録も残りません。

# <span id="page-25-0"></span>3-2. 各種機能の説明

## <span id="page-25-1"></span>3**-**2**-**1.シャットダウン時の動作

「FeliSafe-LK」は、「FeliSafe Pro、Advanced NW boardⅡ」より Windows シャットダウンの要求を受信 しますと、以下の手順で Windows のシャットダウンを行います。

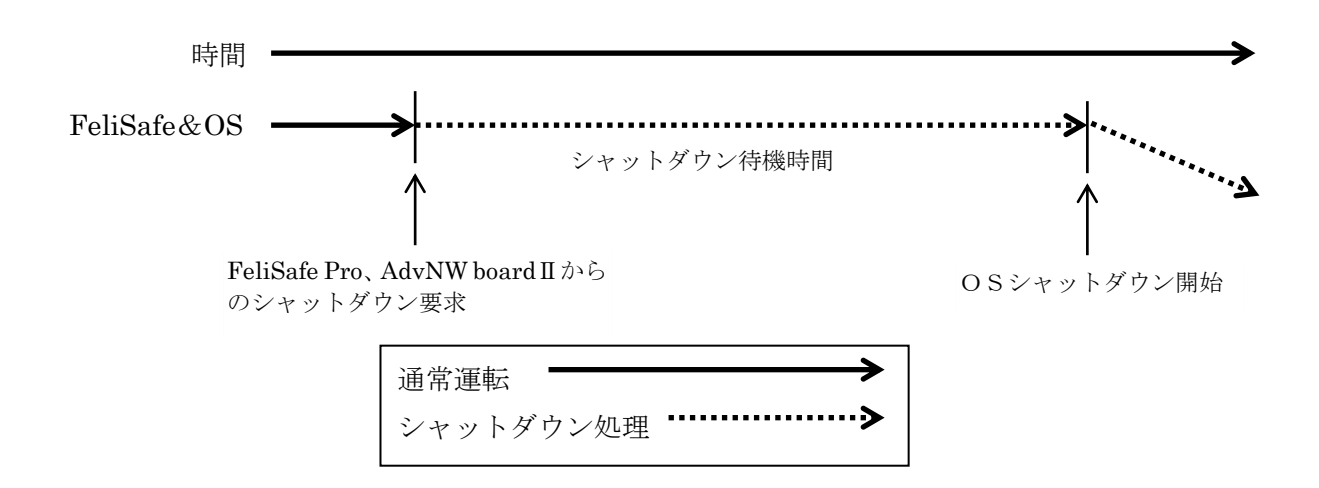

#### ◆用語解説

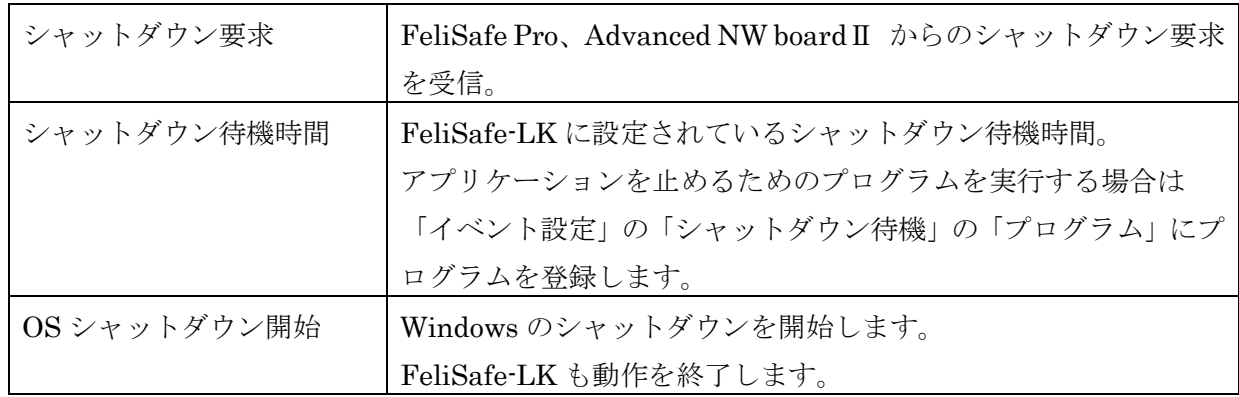

### ◆シャットダウン待機でのプログラムの設定例

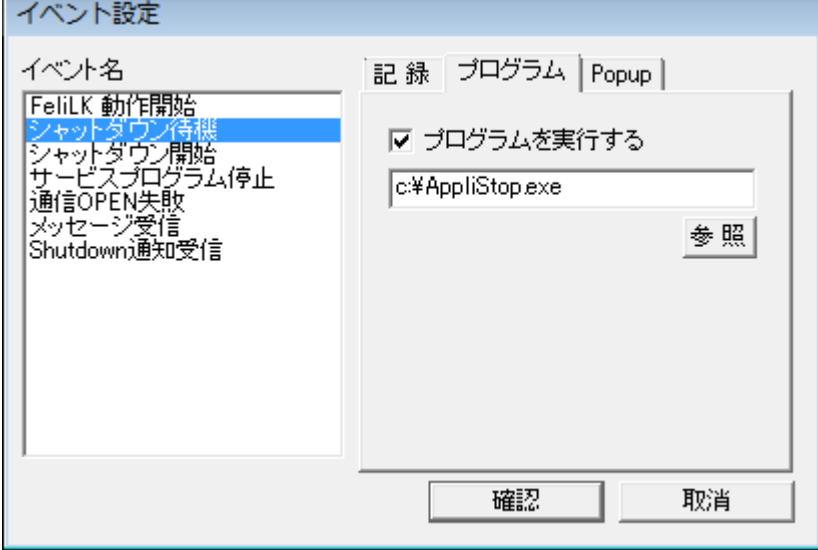

# <span id="page-26-0"></span>3**-**2**-**2.設定メニュー/プロパティ

### <span id="page-26-1"></span>(1)シャットダウン・タブ

**メイン画面上の 日 | マイコンの実行または、「設定」メニューの「プロパティ」の「シャットダウン」タブ** を選択することで、「FeliSafe Pro、Advanced NW boardⅡ」からのシャットダウン要求を受信してからの シャットダウン動作について設定できます。

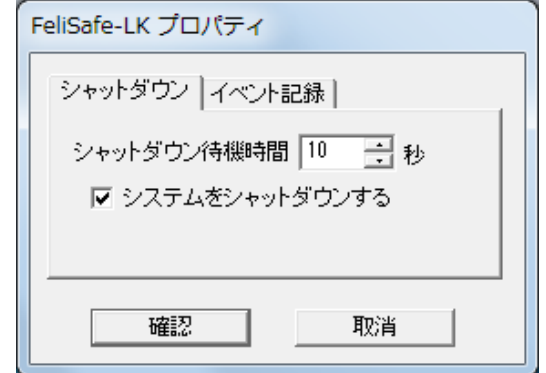

◆シャットダウン待機時間

「FeliSafe Pro、Advanced NW boardⅡ」からのシャットダウン通知を受信してから、実際にシステムを シャットダウンするまでの待機時間を設定します。

「イベント設定」の「シャットダウン待機」イベントでプログラムを実行した場合、この時間が経過する まで、シャットダウン開始は行われません。プログラムが実行中でもこの時間を経過するとシャットダウ ン開始となり、OS のシャットダウンが始まります。

◆システムをシャットダウンする

FeliSafe-LK による Windows シャットダウン以外のシャットダウン方法を必要とする場合は、このチェッ クを外してください。

チェックを外した場合は、FeliSafe-LK は「シャットダウン開始」イベントまでを処理し終了します。

別のシャットダウン方法を指定する場合は、「イベント設定」メニューにて、シャットダウンプログラム を指定してください。

### <span id="page-26-2"></span>(2)イベント記録タブ

メイン画面上の■■コマイコンの実行または、「設定」メニューの「プロパティ」の「イベント記録」タブを 選択することで、「FeliSafe-LK」の「イベント記録」機能を有効または無効に設定できます。

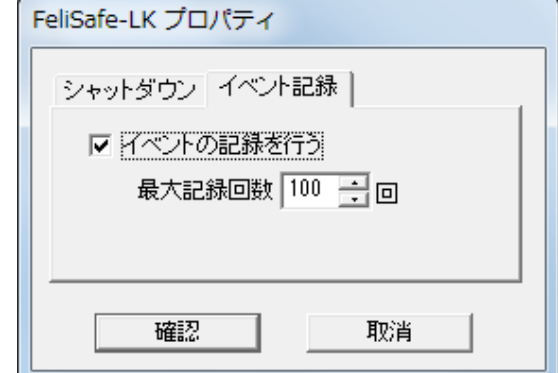

◆イベントの記録を行う

また、別メニュー イベントの記録を行う場合は、チェックを入れてください。 の「イベント設定」メニ ューでは、各イベント毎の記録設定を行うことができます。

### ◆最大記録回数

イベント記録の回数を設定します。1~9999 回まで指定できます。

### <span id="page-27-0"></span>(3)メッセージタブ(Ver.6.01 以降、メッセージ設定に移行)

Ver.6.00 にありましたメッセージタブでの設定は、Ver.6.01 以降は新たに追加した「メッセージ設定」に統 合しました。

## <span id="page-27-1"></span>3**-**2**-**3.設定メニュー/イベント設定

「FeliSafe-LK」の各イベント毎に、機能を設定する事ができます。

Ver.6.01 より、各設定をタブではなく、一つの画面になりましたが、設定内容は同じです。

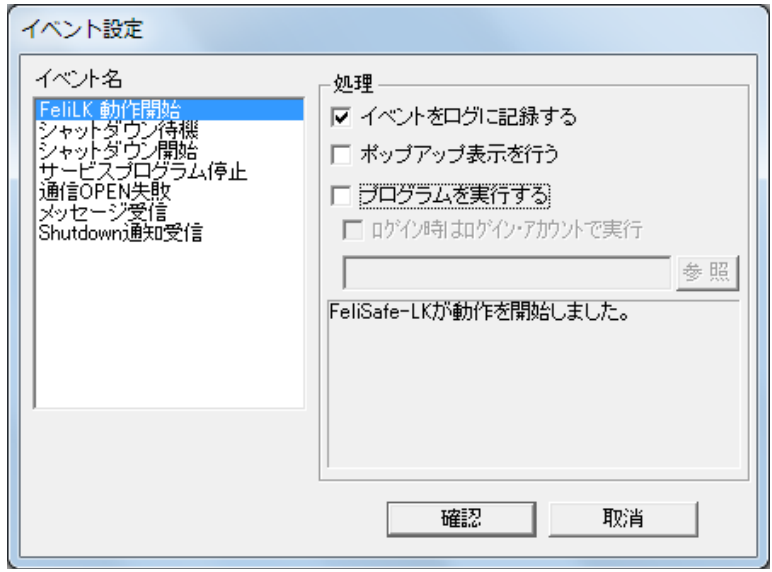

【備考】「イベント設定」と「メッセージ設定」に関して。

Ver.6.01 より、「メッセージ設定」が追加されております。設定内容は似ておりますが、それぞれ以下のよ うになっています。

・イベント設定

FeliSafe-LK 自身で検出したものを「イベント」としており、それら毎にポップアップ表示を行ったり、 プログラムを実行するかを設定します。

イベント名の「シャットダウン待機」は FeliSafe Pro や Advanced NW boardⅡからのシャットダウン通 知を受信し、シャットダウン処理に入ったことを表すイベントです。

イベント名の「メッセージ通知」は FeliSafe Pro や Advanced NW boardⅡからのメッセージ通知を受信 したことを表すイベントです。このイベントと「メッセージ設定」とは機能が重複しています。メッセー ジ受信で「ポップアップ表示を行う」は「メッセージ設定」で設定することをお勧めします。

全てのメッセージ通知でプログラムを実行したい場合は「イベント設定」で、メッセージ通知毎に実行す るプログラムを変える場合や、プログラムを実行しない場合は「メッセージ設定」で設定を行なってくだ さい。

・メッセージ設定

メッセージ設定は FeliSafe Pro や Advanced NW boardⅡからのメッセージ毎にポップアップ表示を行 ったり、プログラムを実行するかを設定します。

◆イベント名

設定可能なイベントは以下のイベントです。

それぞれのイベントを選択後、右側の設定を行うことで、各イベント毎に処理が可能です。 詳細な意味や対策は≪3-1-7. 最終イベント表示≫をご参照ください。

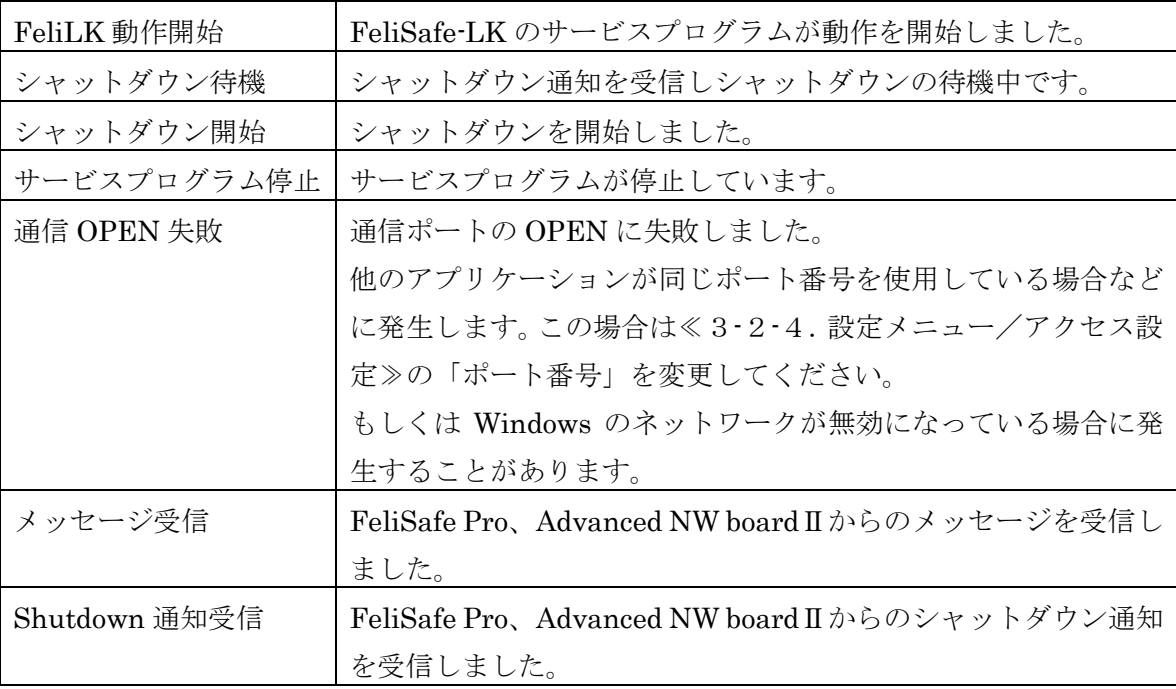

◆イベントをログに記録する

「FeliSafe-LK」自身の各イベント毎に、イベントの記録の有効 / 無効を設定する事ができます。 イベントの記録を有効にするには、「イベントを記録する」にチェックを入れてください。

◆ポップアップ表示を行う

イベント一覧よりイベントを選択し、「ポップアップ表示を行う」にチェックを入れることで、そのイベン トが発生した時に、自分自身の画面にポップアップが表示されます。

このポップアップ表示は「FeliSafe Pro、Advanced NW boardⅡ」から送られてきたメッセージとは無関係 に、FeliSafe-LK のイベントにより表示されるものです。

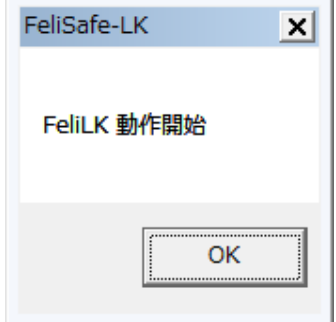

◆プログラムを実行する

イベント発生時に任意のプログラムを開始するように設定できます。

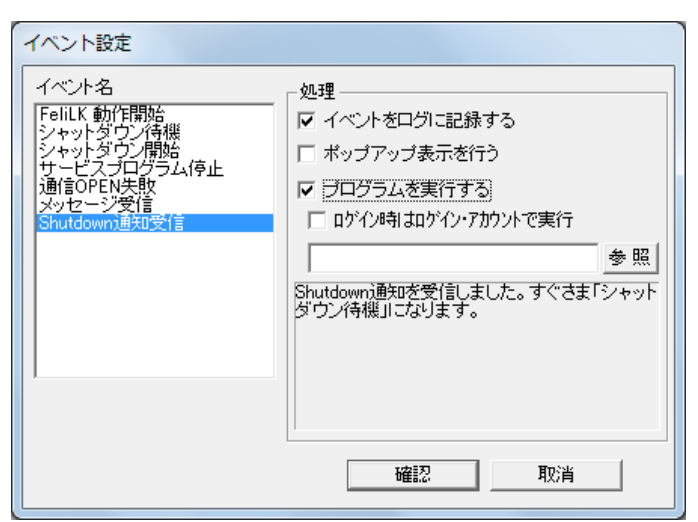

「プログラムを実行する」をチェックしプログラムを指定してください。イベントが発生した時に、登録さ れているプログラムを実行します。「参照」ボタンによりダイアログボックスからのプログラムを選択する こともできます。

「ログイン時はログイン・アカウントで実行」にチェックを入れると、ログインしている場合、そのユーザ アカウントでプログラムを実行します。これにより、メモ帳のような画面表示を伴うプログラムも実行可能 です。ログインしていない場合やチェックが入っていない場合、サービスのアカウントで実行されます。

実行時に以下の環境変数が登録されています。

- · LKKind 実行の発行元。「Event」か「Message」のいずれか
- · LKEvent イベント名。「FeliLK 動作開始」や「シャットダウン開始」等

イベントが「メッセージ受信」時のみ、以下の環境変数も使用可能です。「メッセージ受信」以外では空白 か、前回のメッセージ受信の内容となります。

- ·LKMsgStr メッセージテキスト。「入力電圧低下」等
- ・LKHostIP 送信元アドレス。「192.168.0.50」等
- ・LKHostNM 送信元ホスト名。「YUTAKA-PC」等
- · LKHostS 送信元アプリ種類。「PRO」なら FeliSafe Pro、「NW2」なら Advanced NW board II

### 【注意】

- ・WindowsXP では実行できるプログラム・コマンドにとくに制限はございませんが、OS にかかわらず実行す るプログラム・コマンドは"FeliLK"サービスの実行アカウントで実行できるようにアクセス権を設定して おく必要があります。
- ・Windows Vista 以降の OS では、「ログイン時はログイン・アカウントで実行」にチェックを入っていない と「メモ帳」や「Word,Excle」など対話形式のプログラムは実行できません。実行確認メッセージが表示さ れ、自動的にプログラムは起動しません。
- ・ログオンを行っていない状態でコマンドの実行が行われた場合には、ウィンドウの表示およびプログラムへ のキー入力が行えませんので、ログインしないで実行する可能性がある場合は、対話形式のプログラムは指 定しないようにしてください。

## <span id="page-30-0"></span>3**-**2**-**4.設定メニュー/メッセージ設定

連動元からのメッセージ通知毎に表示の有無やコマンドの実行などの設定が行えます。

この機能は FeliSafe-LK Ver.6.01 以降で追加しました。

プロパティの「メッセージタブ」の機能も統合しました。

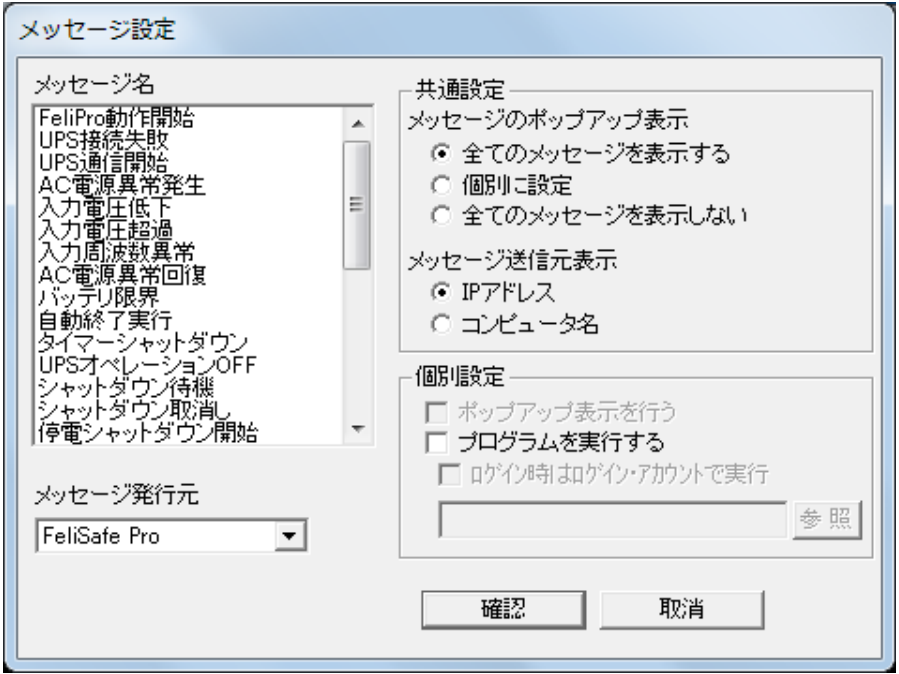

「FeliSafe-LK」の各イベント毎に、機能を設定する事ができます。

なお、FeliSafe Pro と Advanced NW boardⅡとではメッセージ通知の内容が異なります。

例えば FeliSafe Pro では停電が発生するとメッセージは「AC 電源異常発生」となり、内部で使用しているメ ッセージ番号は 14 番となりますが、Advanced NW boardⅡでは停電が発生するとメッセージは「AC 停電発 生」となり、メッセージ番号は 4 番となります。

FeliSafe Pro 用と Advanced NW boardⅡ用の両方で FeliSafe-LK をインストールした場合、いずれか一方の メッセージ通知しか受け付けられませんので、「メッセージ設定」の「メッセージ発行元」でいずれかを選択 します。

◆メッセージ名

FeliSafe Pro、Advanced NW boardⅡから通知された「メッセージ名」です。 FeliSafe Pro 側では「イベント設定」のイベント名が該当します。 Advanced NW boardⅡ側では「イベント設定」のイベント項目が該当します。 詳しくは≪4-1. FeliSafe Pro の設定と動作確認≫または≪5-1. FeliSafe Pro の設定と動作確認≫を ご参照ください。メッセージ名を選択し、「個別設定」を設定します。

◆メッセージ発行元

FeliSafe Pro 用と Advanced NW boardⅡ用の両方で FeliSafe-LK をインストールした場合、どちらのメッ セージ通知を処理するかを選択します。

あくまでメッセージ通知の選択で有り、シャットダウン通知はこの設定が一致していなくても実行します。 「共通設定」の項目はこの選択にかかわらず、処理されます。

「個別設定」は送信元と「メッセージ発行元」が一致しないと処理しません。例えば「メッセージ発行元」 を「FeliSafe Pro」に設定したとします。「AC 電源異常発生」のメッセージで「個別設定」の「プログラム を実行する」にチェックを入れ、プログラムを指定したとします。ここに Advanced NW boardⅡから「AC 停電発生」や FeliSafe Pro の「AC 電源異常発生」のメッセージ番号(14 番)と同じメッセージ番号の「 ス ケジュールシャットダウン」が通知されても発行元が異なるため、処理しません。

◆共通設定

全てのメッセージに共通の設定です。

Ver.6.0 では「プロパティ」の「メッセージ」にあった項目です。

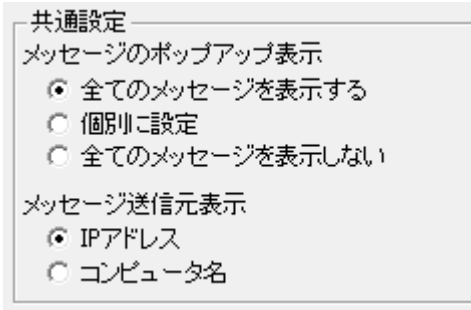

◆共通設定/メッセージのポップアップ表示

メッセージをポップアップ表示するかどうか、個別にするかを指定します。

- ・全てのメッセージを表示する
- ・個別に設定

メッセージ毎に個別に表示するかどうかを設定できます。設定は「個別設定/ポップアップ表示を行う」 で設定します。

- ・全てのメッセージを表示しない
- ◆共通設定/メッセージ送信元表示

ポップアップメッセージのタイトル部分に表示する送信元の表示方法を設定します。

・IP アドレス

送信元の IP アドレスを表示します。

・コンピュータ名

Windows で登録されているコンピュータ名を表示します。

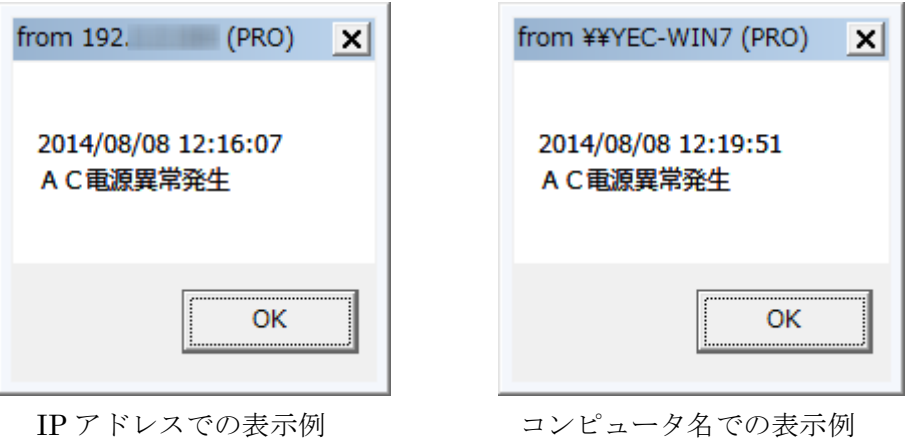

◆個別設定

メッセージ毎に個別に行う設定です。

「メッセージ発行元」で選択した送信元と、実際に送信してきた送信元「Felisafe Pro や Advanced NW board Ⅱ」が一致しないと処理しません。

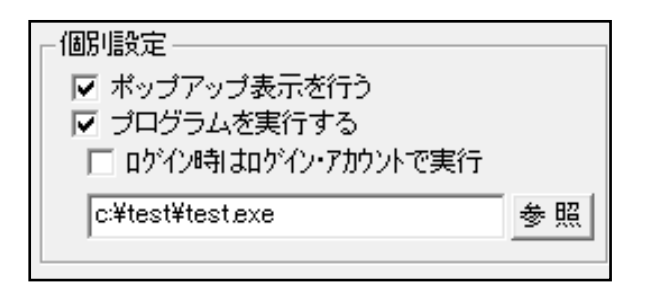

◆個別設定/ポップアップ表示を行う

「共通設定/メッセージのポップアップ表示」が「個別に設定」の場合に有効になります。

ポップアップ表示をメッセージ毎に個別に設定できます。

◆個別設定/プログラムを実行する

「プログラムを実行する」をチェックしプログラムを指定してください。設定したメッセージを受信すると、 登録されているプログラムを実行します。「参照」ボタンによりダイアログボックスからのプログラムを選 択することもできます。

「ログイン時はログイン・アカウントで実行」にチェックを入れると、ログインしている場合、そのユーザ アカウントでプログラムを実行します。これにより、メモ帳のような画面表示を伴うプログラムも実行可能 です。ログインしていない場合やチェックが入っていない場合、サービスのアカウントで実行されます。

実行時に以下の環境変数が登録されています。

- ・LKKind 実行の発行元。「Event」か「Message」のいずれか
- ·LKEvent イベント名。常に「メッセージ受信」となります
- ・LKMsgStr メッセージテキスト。「入力電圧低下」等
- ・LKHostIP 送信元アドレス。「192.168.0.50」等
- ・LKHostNM 送信元ホスト名。「YUTAKA-PC」等
- ・LKHostS 送信元アプリ種類。「PRO」なら FeliSafe Pro、「NW2」なら Advanced NW boardⅡ

#### 【注意】

- ・WindowsXP では実行できるプログラム・コマンドにとくに制限はございませんが、OS にかかわらず実行す るプログラム・コマンドは"FeliLK"サービスの実行アカウントで実行できるようにアクセス権を設定して おく必要があります。
- ・Windows Vista 以降の OS では、「ログイン時はログイン・アカウントで実行」にチェックを入っていない と「メモ帳」や「Word,Excle」など対話形式のプログラムは実行できません。実行確認メッセージが表示さ れ、自動的にプログラムは起動しません。
- ・ログオンを行っていない状態でコマンドの実行が行われた場合には、ウィンドウの表示およびプログラムへ のキー入力が行えませんので、ログインしないで実行する可能性がある場合は、対話形式のプログラムは指 定しないようにしてください。

【備考】

- この項目は≪3・2・3.設定メニュー/イベント設定≫の「メッセージ受信」イベントと機能がほとんど同 じです。
- イベント「メッセージ受信」で「ポップアップ表示を行う」を設定にし、さらに「メッセージ設定」でもメ ッセージのポップアップ表示を有効にすると、同じメッセージでよく似た 2 つのメッセージのポップアッ プ表示が行われます。どちらか一方のみを有効にすることをお勧めします。

イベント設定で「プログラムを実行する」を有効にして、プログラムを登録し、さらに「メッセージ設定」 の「個別設定/プログラムを実行する」も有効にして、プログラムを登録すると、該当メッセージを受信す

ると先に「イベント設定」で登録したプログラムを起動し、その後「メッセージ設定」で登録したプログラ ムを起動します。両方ともプログラムの起動を行うのみで、終了待ちは行っておりません。もし、同じプ ログラムを登録している場合、同じプログラムがほぼ同時に動作することになりますので、ご注意くださ  $V_{\circ}$ 

## <span id="page-34-0"></span>3**-**2**-**5.設定メニュー/アクセス設定

メイン画面上の <mark>「ロ</mark> アイコンの実行または、「設定」メニューの「アクセス設定」により、「FeliSafe Pro 」 および「Advanced NW boardⅡ」から「FeliSafe-LK」へアクセスできるように設定します。

設定した内容と「FeliSafe Pro、Advanced NW boardⅡ」の設定が一致しない場合は、「FeliSafe-LK」は通 知を受け付けません。

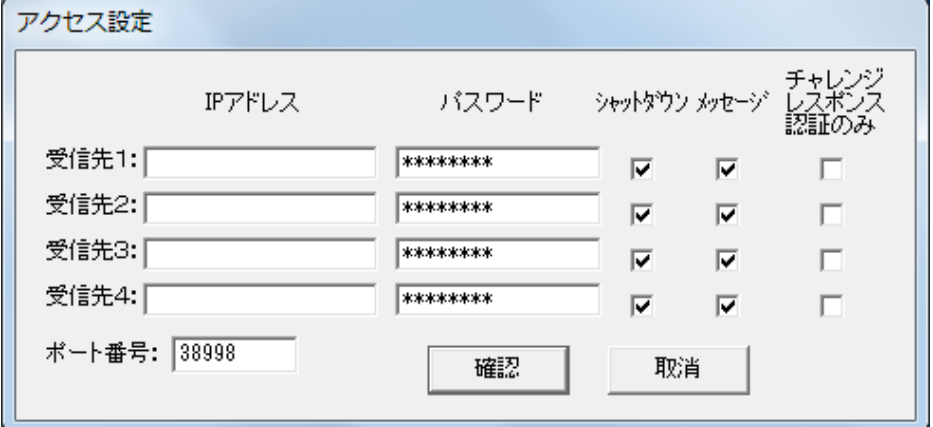

◆IP アドレス (受信先1~4)

「FeliSafe Pro、Advanced NW boardⅡ」の IP アドレス (IPv4) を設定してください。

設定以外の IP アドレスからの通知は無視します。

 $\blacklozenge$ パスワード(受信先 $1 \sim 4$ )

「FeliSafe Pro、Advanced NW boardⅡ」に設定したパスワード(31 文字まで)を設定してください。英数 記号が使用可能です。空白では無効となります。

何文字を入力しても画面には"\*\*\*\*\*\*\*\*"が表示されるようになっています。また、空白 8 文字は未入力として扱い ますので、指定しないでください。

パスワードが一致しない場合は通知を無視します。

◆シャットダウン (受信先1~4)

シャットダウン通知を受信、処理するかを設定します。

チェックを外すと「FeliSafe Pro、Advanced NW boardⅡ」がシャットダウン通知を送信してきても無視し ます。

◆メッセージ (受信先1~4)

メッセージ通知を受信、処理するかを設定します。

チェックを外すと「FeliSafe Pro、Advanced NW boardⅡ」がメッセージ通知を送信してきても無視します。 ◆チャレンジレスポンス認証のみ (受信先1~4)

Ver.6.01 で追加しました。

チェックを入れると認証方式として「チャレンジレスポンス認証」のみ受け付けます。チェックを外すと、 「パスワード認証」、「チャレンジレスポンス認証」のいずれも受け付けます。

Advanced NW boardⅡは常に「チャレンジレスポンス認証」を使用します。

FeliSafe Pro でチャレンジレスポンス認証を使用する場合は FeliSafe Pro の Ver.7.02 以降をご使用くださ い。FeliSafe Pro の Ver.7.02 未満の場合は、このチェックは外してください。

◆ポート番号

「FeliSafe Pro、Advanced NW boardⅡ」との通信を行うためのポート番号です。デフォルトは 38998 です が、他のアプリケーションと重なる場合は変更してください。範囲は 1~65535 です。0 を入れるとデフォル トの 38998 に戻ります。「FeliSafe Pro、Advanced NW boardⅡ」側もポート番号を一致させてください。

※「FeliSafe Pro、Advanced NW boardⅡ」と「FeliSafe-LK」の間の通信は、暗号化しています。 「FeliSafe Pro」側の設定に関しては≪第4章 FeliSafe Pro の設定と動作確認≫をご参照ください。 「Advanced NW boardⅡ」側の設定に関しては≪第5章 Advanced NW boardⅡの設定と動作確認≫をご参照 ください。

## <span id="page-36-0"></span>3**-**2**-**6.設定メニュー/**ping** ポート開放

Advanced NW boardⅡでは PC がシャットダウンしたかの確認に ping(ICMP ECHO)を使用します。

Windows ではデフォルトでは ping の受信をファイアーウォールで禁止しています。

FeliSafe Pro 用にインストールした場合は操作する必要はありません。

Advanced NW boardⅡ用にインストールした場合、通常インストール時に ping ポートの開放が行われてい ます。しかし、FeliSafe Pro 用にインストールしたものを Advanced NW boardⅡ用に使用したい場合、ping ポートの開放が必要になります。

この設定では ping ポートの開放を行います。この機能は Ver.6.01 以降で追加されました。

「設定」メニューの「ping ポート開放」をクリックすると下記の画面が表示されます。

下記のように「既に ping ポートは開放済みです」と表示されている場合は操作する必要はありませんので、 「キャンセル」で終了してください。

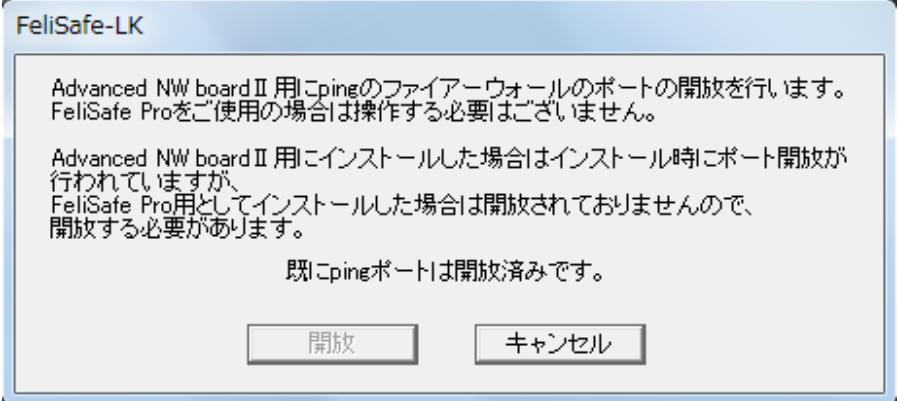

下記のように「ping ポートは未解放です。開放操作を実行してください」と表示された場合は「開放」をクリ ックしてください。開放されたかどうかの確認は≪2-2-5. ファイアウォールの確認≫をご参照ください。

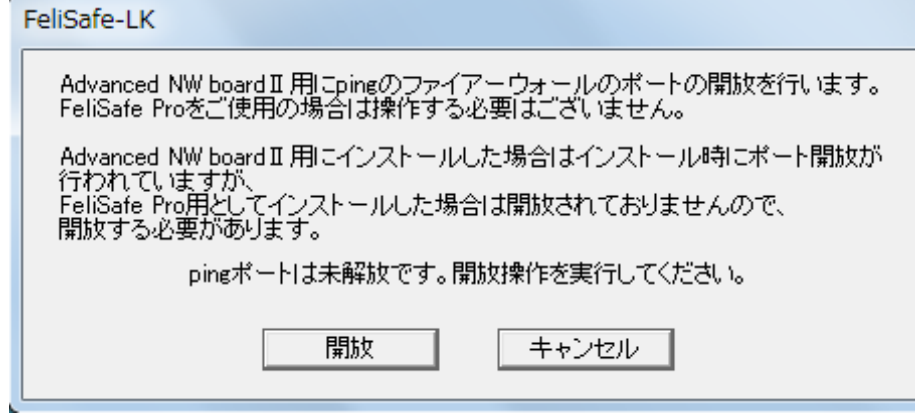

## <span id="page-37-0"></span>3**-**2**-**7.設定メニュー/その他の設定

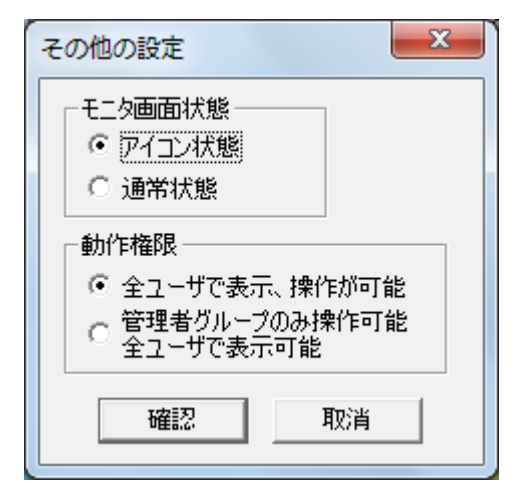

### ◆モニタ画面状態

モニタ画面を表示した際の状態を設定します。

- ・アイコン状態(デフォルト) モニタプログラムを起動するとタスクトレイにアイコン状態で格納されます。 このアイコンをダブルクリックするとモニタ画面が表示されます。
- ・通常状態

モニタプログラムを起動すると、最初からモニタ画面が表示されます。

#### ◆動作権限

Ver.6.01 以降、FeliSafe-LK モニタプログラムは管理者権限でなくても起動可能になりました。そのため、 従来であれば管理者権限でなければ行えなかった設定操作が一般ユーザでも可能になります。それを制限で きるようにします。

- ・全ユーザで表示、操作が可能 全てのユーザ権限で表示や設定操作が可能です。
- ・全ユーザで表示のみ可能、操作は管理者グループのみ(デフォルト) 管理者権限でなければ設定操作は行えませんが、表示は全ユーザで可能です。

## <span id="page-38-0"></span>3**-**2**-**8.記録確認

メイン画面上の アイコンの実行または、「記録」メニューの「記録確認」により、「FeliSafe-LK」のイベ ント記録の内容を表示します。 記録をファイルに保存したい場合、「ログ保存」ボタンをクリックします。

詳細な意味は≪3-1-7. 最終イベント表示≫をご参照ください。

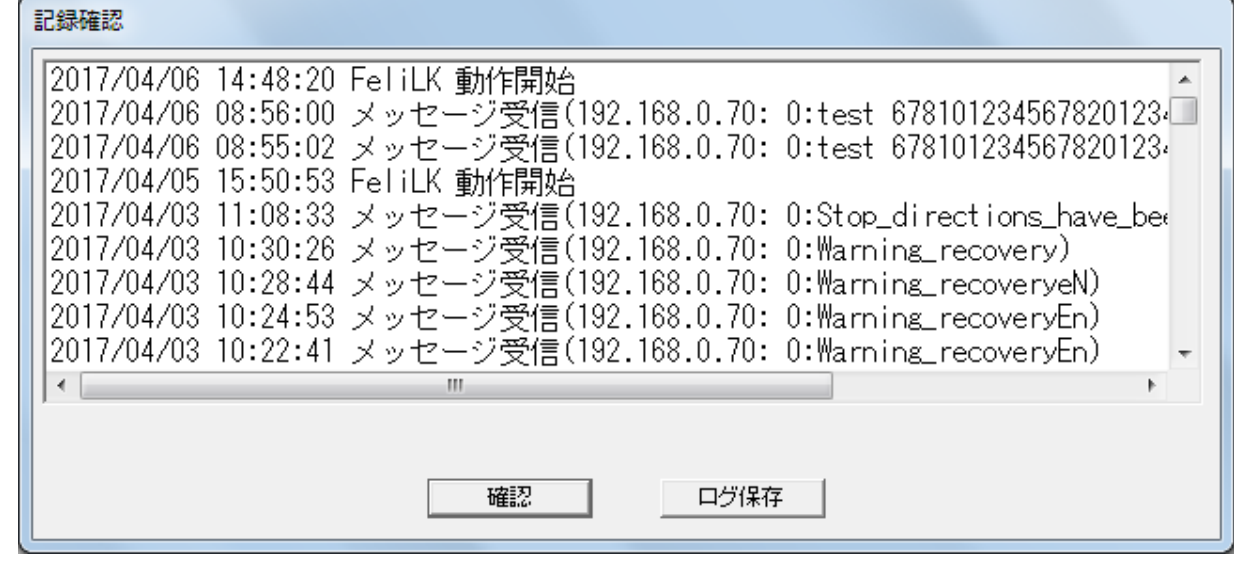

※イベントの記録内容については、「プロパティ」メニュー、「イベント設定」メニューにて設定する事ができ ます。

# <span id="page-39-0"></span>第4章 FeliSafe Pro の設定

マスターとなる FeliSafe Pro の設定と動作確認の方法について説明します。

<span id="page-39-1"></span>FeliSafe Pro の詳細な設定は≪FeliSafe Pro ユーザーズマニュアル≫をご参照ください。

# 4-1.**FeliSafe Pro** の設定と動作確認

FeliSafe Pro では「シャットダウン」メニューの「連動通知設定」で行います。

通知先の IP アドレスとパスワードは FeliSafe-LK の受信先 IP アドレス、パスワードに一致させてください。 【注意】

停電によるシャットダウンを行う場合、中継する Hub も UPS によりバックアップしてください。

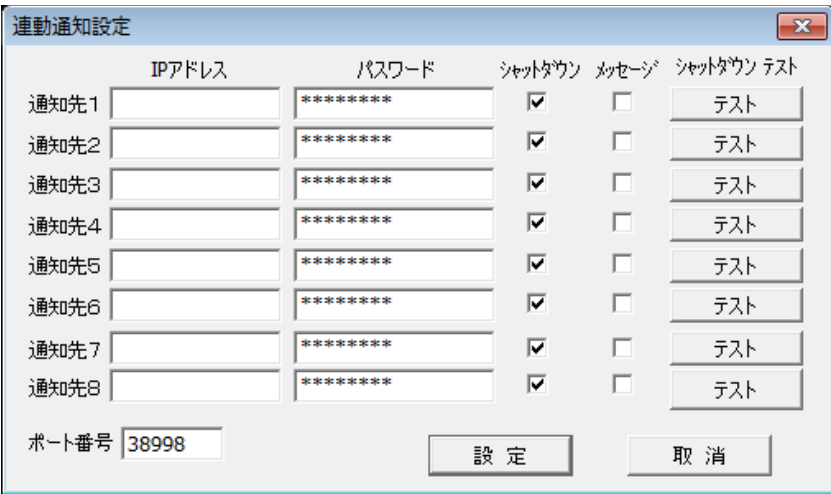

#### **◆各選択項目の内容**

通知先は8カ所まで指定できます。

### <通知先 **IP** アドレス>

通知先の IP アドレスを指定します。

IP アドレスで指定してください。ドメイン名等は使用できません。

### <通知先 パスワード>

通知先のパスワードを指定します。1 文字~31 文字までの英数記号が使用可能です。 何文字を入力しても画面には"\*\*\*\*\*\*\*\*"が表示されるようになっています。 また、空白 8 文字は未入力として扱いますので、指定しないでください。

#### <通知先 シャットダウン>

シャットダウン通知を送るかを設定します。

#### <通知先 メッセージ>

メッセージ通知を送るかを設定します。

実際に送るメッセージは「イベント設定」で指定します。

下図では「AC 電源異常発生」でメッセージ通知を行う設定をしています。必要に応じて、他のイベントも 設定してください。

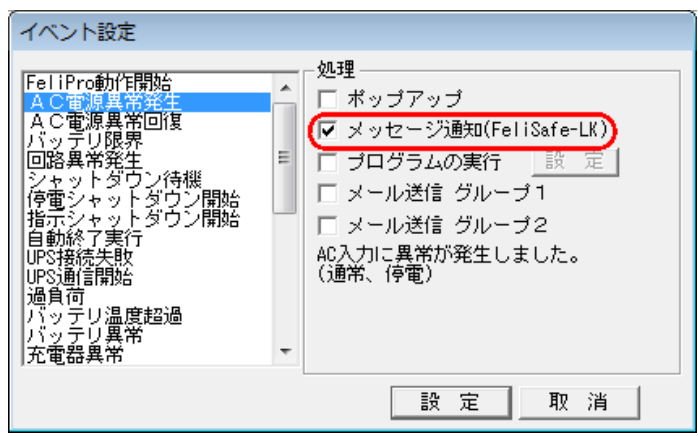

### <通知先 シャットダウンテスト>

実際にシャットダウン通知を発行し、FeliSafe-LK が受信できるかの確認を行います。

メッセージに関しては停電を発生させる等で確認できます。

「テスト」ボタンをクリックすると下記画面が表示されます。「通知開始」をクリックすると実際に シャットダウン通知を発行します。その結果が「実行結果」に表示されます。

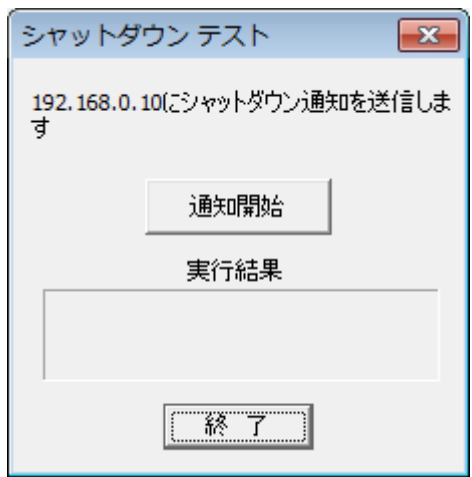

エラーが発生したときの詳細に関しては≪6-1.FeliSafe-LK のエラーコード一覧≫をご参照ください。

### <ポート番号>

FeliSafe-LK との通信を行うためのポート番号です。デフォルトは 38998 ですが、他のアプリケーションと 重なる場合は変更してください。範囲は 1~65535 です。0 を入れるとデフォルトの 38998 に戻ります。 FeliSafe-LK 側もポート番号を一致させてください。

# <span id="page-41-0"></span>4-2. FeliSafe Pro での設定例

FeliSafe Pro と FeliSafe-LK の設定例です。

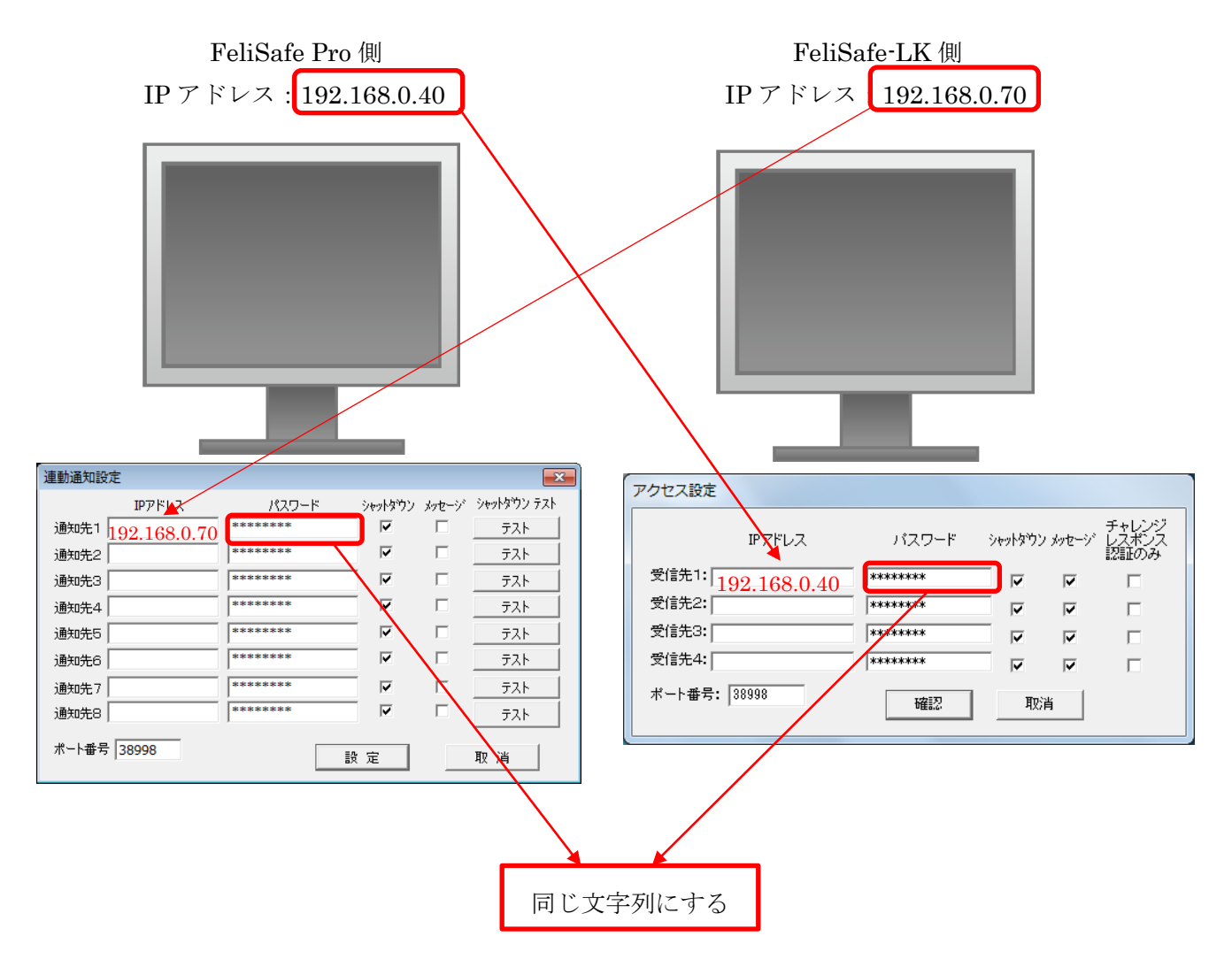

# <span id="page-42-0"></span>第5章 Advanced NW board Ⅱの設定

マスターとなる Advanced NW boardⅡの設定と動作確認の方法について説明します。

Advanced NW boardⅡではイベントによるメッセージ通知とスクリプトによるシャットダウン通知、メッセージ通知とに分かれ ます。

<span id="page-42-1"></span>Advanced NW boardⅡの詳細な設定は≪Advanced NW boardⅡ ユーザーズマニュアル≫をご参照ください。

## 5-1.イベントによるメッセージ通知の設定と動作確認

「停電発生」等のイベントによるメッセージ通知は「ネットワーク設定」の「FeliSafe-LK Message 設定」と「イ ベント設定」で設定します。

「ネットワーク設定」の「FeliSafe-LK Message 設定」では送信先、パスワードの設定、「イベント設定」では、 どのイベントをメッセージとして送信するかを設定します。

【注意】

停電によるシャットダウンを行う場合、中継する Hub も UPS によりバックアップしてください。

### <span id="page-42-2"></span>5**-**1**-**1.ネットワーク設定

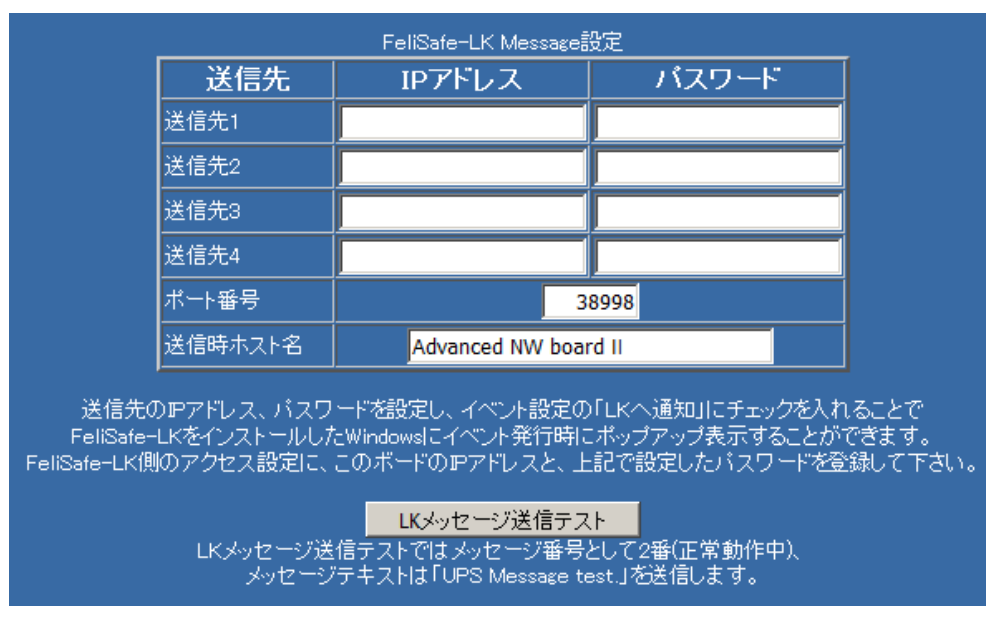

「ネットワーク設定」の「FeliSafe-LK Message 設定」では送信先の IP アドレスやパスワードを設定します。 送信先の IP アドレスとパスワードは FeliSafe-LK の受信先 IP アドレス、パスワードに一致させてください。

#### **◆各選択項目の内容**

送信先は4カ所まで指定できます。

### <送信先 **IP** アドレス>

送信先の IP アドレスを指定します。

IP アドレスで指定してください。ドメイン名等は使用できません。

#### <送信先 パスワード>

送信先のパスワードを指定します。1 文字~31 文字までの英数記号が使用可能です。

何文字を入力しても画面には"\*\*\*\*\*\*\*\*"が表示されるようになっています。

また、空白 8 文字は未入力として扱いますので、指定しないでください。

#### <ポート番号>

FeliSafe-LK との通信を行うためのポート番号です。デフォルトは 38998 ですが、他のアプリケーションと

重なる場合は変更してください。範囲は 1~65535 です。0 を入れるとデフォルトの 38998 に戻ります。 FeliSafe-LK 側もポート番号を一致させてください。

### <送信時ホスト名>

FeliSafe-LK で表示する際の送信元の表示となります。

### <**LK** メッセージ送信テスト>

実際にメッセージ通知を行います。

メッセージ番号として 2 番(正常動作中)、メッセージテキストは「UPS Message test.」を送信します。

## <span id="page-43-0"></span>5**-**1**-**2.イベント設定

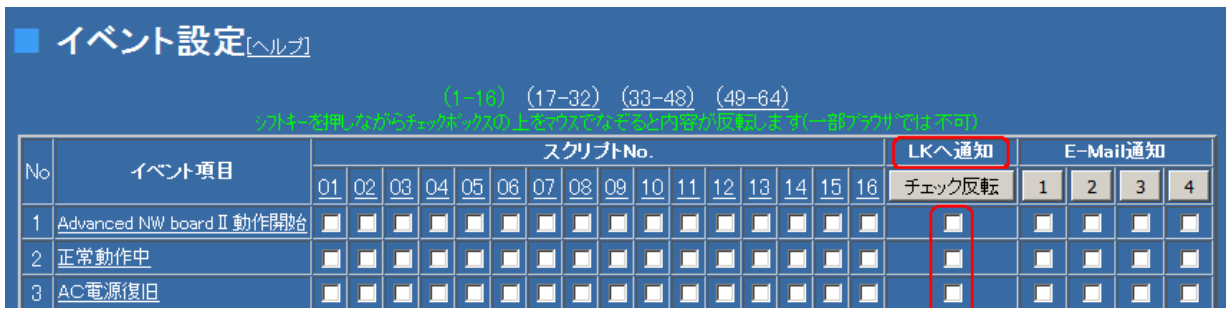

イベント設定の「LK へ通知」の列にチェックを入れると、該当するイベントがメッセージとして送信されま す。

その際に左端の「No」が「メッセージ番号」、「イベント項目」の名称が「メッセージ名」となります。

# <span id="page-44-0"></span>5-2. スクリプト設定(シャットダウン通知、メッセージ通知)

停電等で FeliSafe-LK にシャットダウン通知を送信したい場合、またはイベントにより、任意の形式でメッセー ジ通知をしたい場合、「スクリプト設定」で設定を行います。

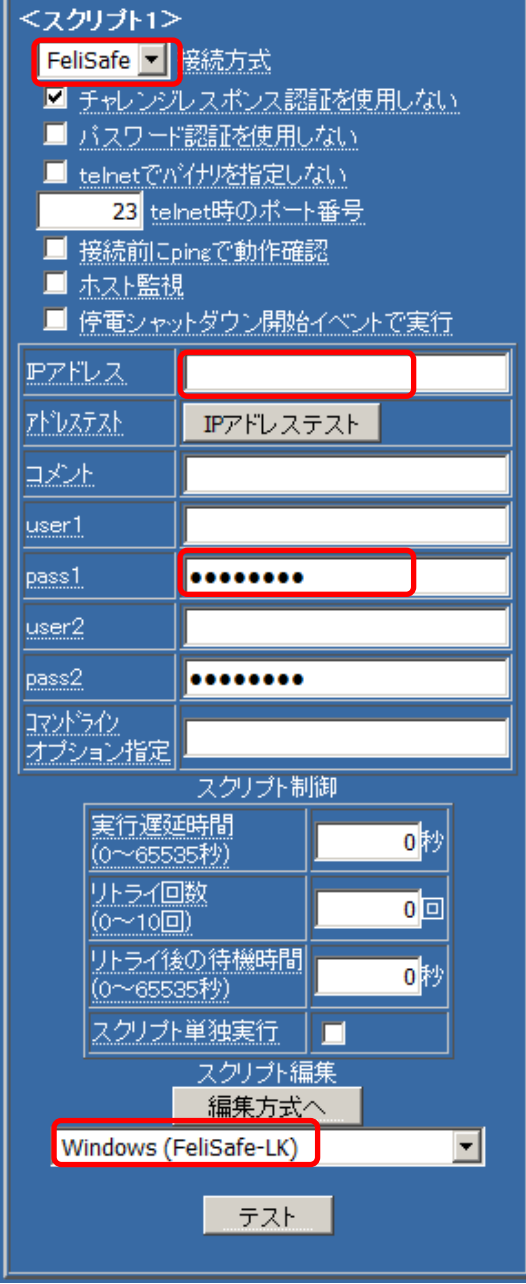

### ◆各選択項目の内容

### <接続方式>

接続方式には「FeliSafe」か「NoLogin」を選択します。

「FeliSafe」を選択した場合、下記の「IP アドレス」の項に IP ア ドレスを記入する必要があります。

「NoLogin」を選択した場合、下記の「IP アドレス」の項に IP ア ドレスを記入する必要はありませんが、スクリプト内で IP アドレ スを指定してください。

### <**IP** アドレス>

送信先の IP アドレスを指定します。

スクリプトを編集してスクリプト内に直接 IP アドレスを指定 することも出来ます。

### $<$ pass1 $>$

送信先の FeliSafe-LK のパスワードと同じパスワードを設定 します。

スクリプトを編集してスクリプト内に直接パスワードを指定 することも出来ます。

### <スクリプト編集**/**選択方式>

シャットダウンを行いたい場合は「Windows(FeliSafe-LK)」 を選択します。

送信先を変えたい、メッセージを通知したい、という場合は一 旦「Windows(FeliSafe-LK)」を選択し、編集方式に画面を切り 替えます。

### <テスト>

スクリプトが正しく動くか、実際にスクリプトを実行します。

### <スクリプト編集**/**編集方式>

スクリプトの内容を編集したい場合、「編集方式へ」のボタンで下記画面に切り替わります。

下記画面は「スクリプト編集/選択方式」で「Windows(FeliSafe-LK)」を選択し、編集方式に画面を切り替え た際の内容です。

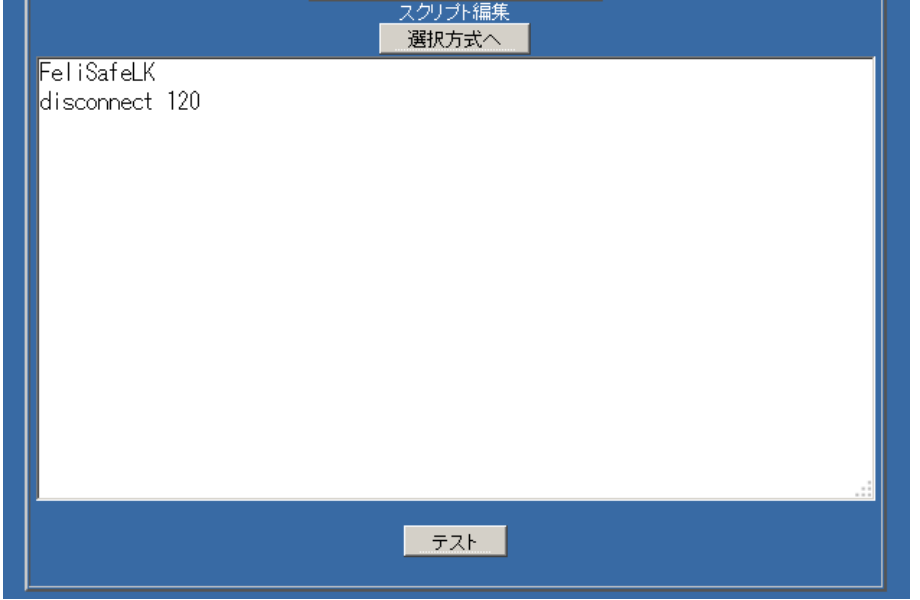

編集領域内の「FeliSafeLK」には以下のオプションがあります。

FelisafeLK  $\left[ \leq s \mid -t \right]$   $\left[ -m \right]$   $\left[ -t \right]$   $\left[ -m \right]$   $\left[ -r \right]$   $\left[ -m \right]$   $\left[ -n \right]$ 

オプションに引数がある場合、続けて記述してください。

- 引数が文字列でスペースを含む場合、 '"'で囲んでください。
- [...] は省略可能な項目です。
- < ...| ...> はいずれかを選択します。
	- -s シャットダウン通知(デフォルト)
	- -m? イベント設定画面の No(イベント番号)。-t が無ければイベント項目名が送信テキストとな ります。例えば"-m4"とすると、イベント設定画面の No.4 は「AC停電発生」ですので、 この文字列が送信テキストとなります。 FeliSafe-LK 側ではメッセージ番号として扱われます。

O やイベント設定 No.以外は 1(Advanced NW boardⅡ動作開始)として扱います。

-t? 送信テキスト。-m を指定しない場合、イベント設定 No.はなしとして送信されます。 -m と併用した場合でも、イベント項目名では無く、任意のテキストを送信できます。 最大 127byte まで指定可能で、それ以上は切り捨てられます。

-s と-m,-t は同時に指定した場合、-s(シャットダウン通知)が優先されます。

-s と-m と-t のいずれの指定も無い場合、-s(シャットダウン通知)とします。

- -i? IP アドレスを"-i192.168.0.10"の様に指定します。 省略した場合、スクリプト設定の「IP アドレス」が適用されます。
- -w? パスワードを指定します。省略時はスクリプト設定の「pass1」が適用されます。
- -p? ネットワークポート番号を指定します。 省略した場合は「ネットワーク設定」の「FeliSafe-LK Message 設定」の「ポート番号」 が使用されます。
- -h? 送信元ホスト名を指定します。最大 63byte まで指定可能で、それ以上は切り捨てられま

省略した場合は「ネットワーク設定」の「FeliSafe-LK Message 設定」の「送信時ホスト 名」が使用されます。

### 【例】

以下の例で"-i?"、"-w?"が無い場合はスクリプト設定の「IP アドレス」と「pass1」が適用されます。

FelisafeLK スクリプト設定の「IP アドレス」、「pass1」でシャットダウン通知を発行します。

FelisafeLK  $\cdot$ s 同上。

す。

FelisafeLK -m15 イベント設定 No.(FeliSafe-LK ではメッセージ番号)は 15、

-t が省略されていますので送信テキストはイベント番号 15 の「UPS 出力開始」 が送信されます。

FelisafeLK -m15 -t"特殊処理 開始"

イベント設定 No.(FeliSafe-LK ではメッセージ番号)は 15、送信テキストは"特殊 処理 開始"が送信されます。文字列にスペースを含んでいるので"..."で囲みます。

FelisafeLK -s -w\$pass2

スクリプト設定の「pass2」をパスワードとし、シャットダウン通知を発行します。

FelisafeLK -s -i192.168.0.50

IP アドレス 192.168.0.50 に対してシャットダウン通知を発行します。

編集領域内の「disconnect 120」は ping に反応が無くなるまで待機するためのコマンドです。シャットダウ ンの場合は ping の反応がなくなることで、PC がほぼシャットダウンを終えている、と判断するために使用 します。

メッセージ通知に使用する場合は削除してください。

その他、スクリプト内で使用可能なコマンド、変数、文字列の規則に関しては≪Advanced NW boardⅡユーザ ーズマニュアル≫をご参照ください。

# <span id="page-47-0"></span>5-3. Advanced NW boardⅡでの設定例

# <span id="page-47-1"></span>5**-**3**-**1.メッセージ通知例

Advanced NW boardⅡから FeliSafe-LK へのメッセージ通知を行う際の設定例です。

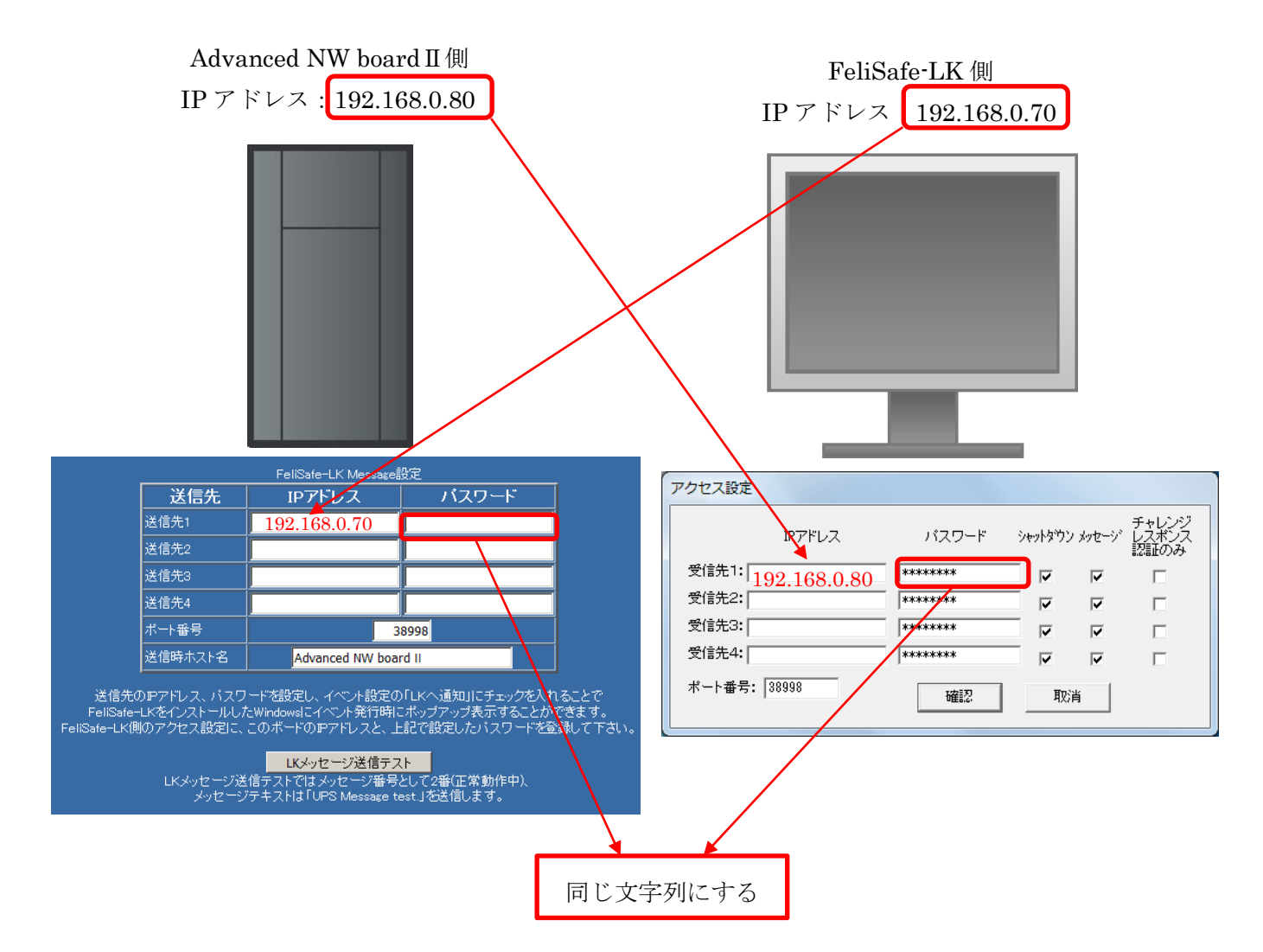

# <span id="page-48-0"></span>5**-**3**-**2.スクリプト設定**(**シャットダウン通知、メッセージ通知**)**例

Advanced NW boardⅡから FeliSafe-LK へのスクリプトの設定例です。ここではシャットダウン通知を行います。イ ベントによるメッセージ通知を行う場合は「5-2. スクリプト設定(シャットダウン通知、メッセージ通知)」をご参 照ください。

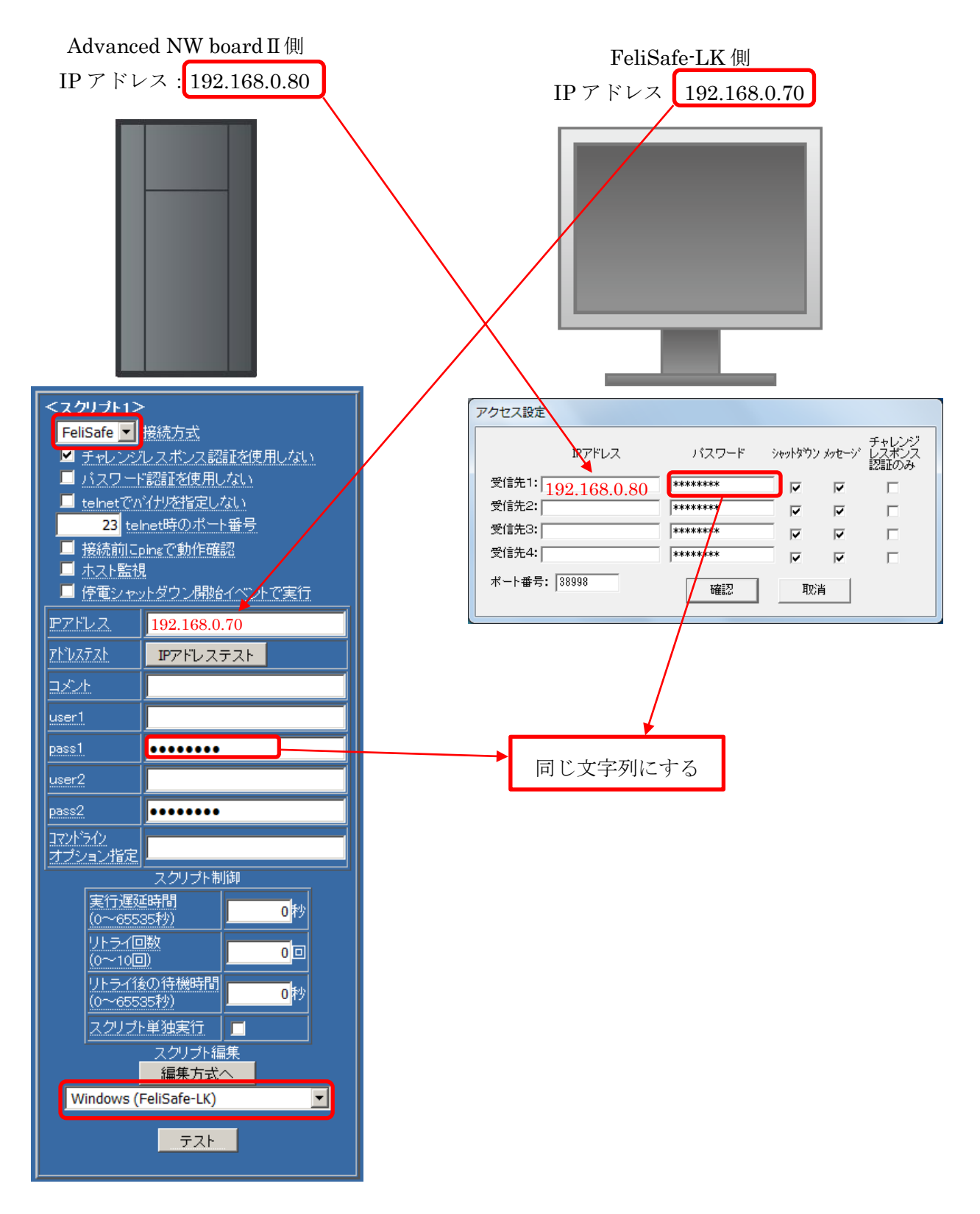

# <span id="page-49-1"></span><span id="page-49-0"></span>6-1. FeliSafe-LK のエラーコード一覧

FeliSafe Pro の連動通知のシャットダウンテストや FeliSafe 情報ログのエラーコードと対応方法です。

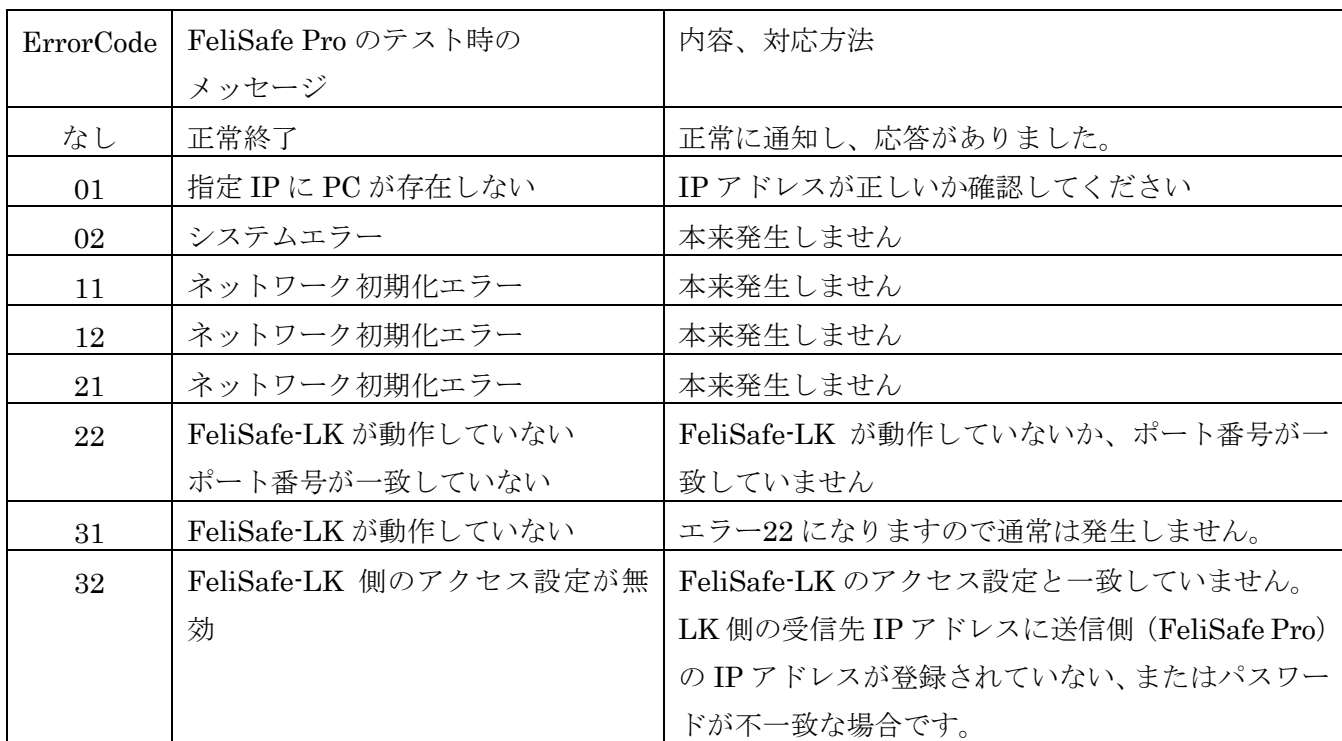

Advanced NW boardⅡのスクリプトログに記録される FeliSafe-LK のエラーコードの一覧です。

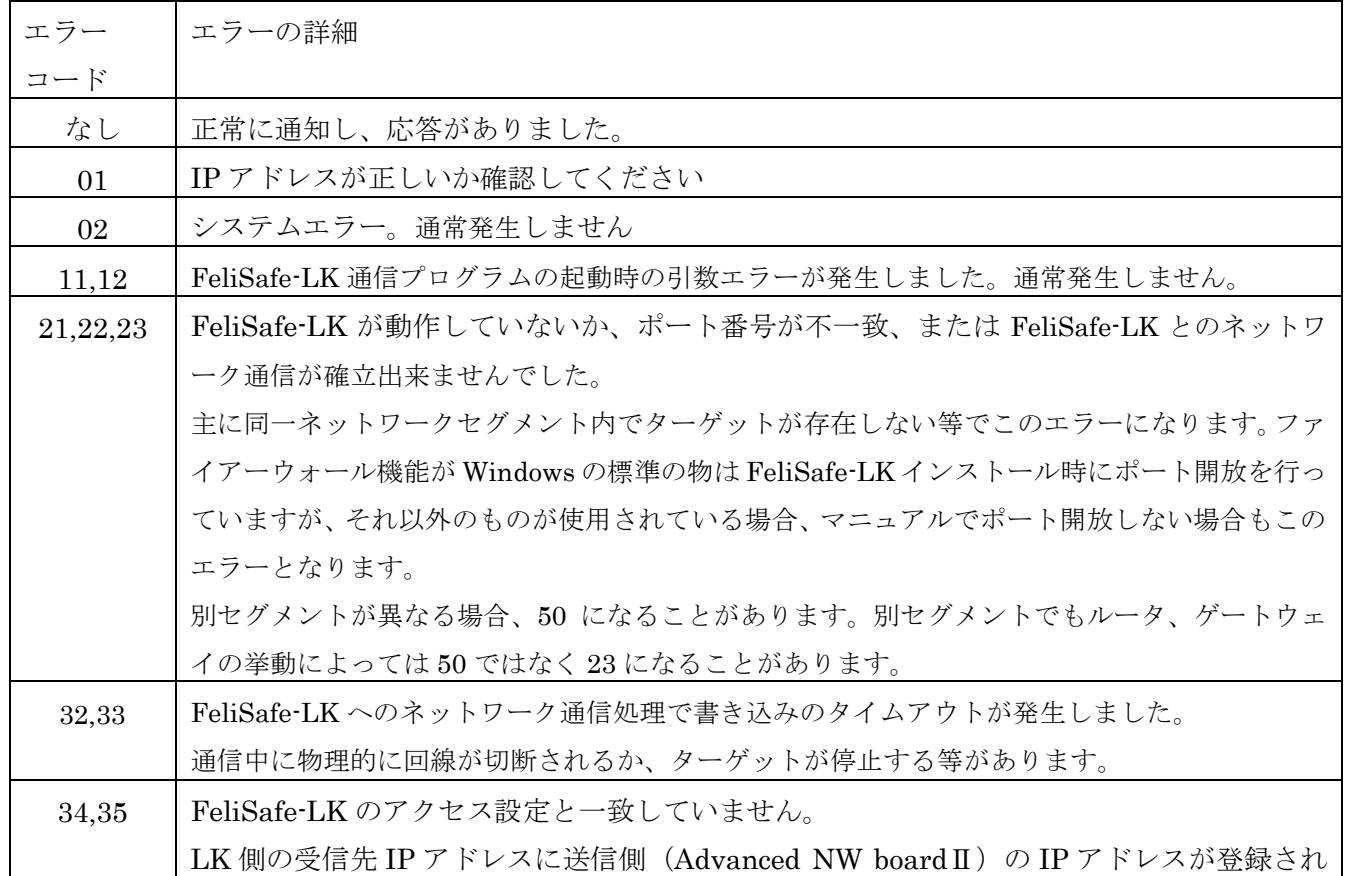

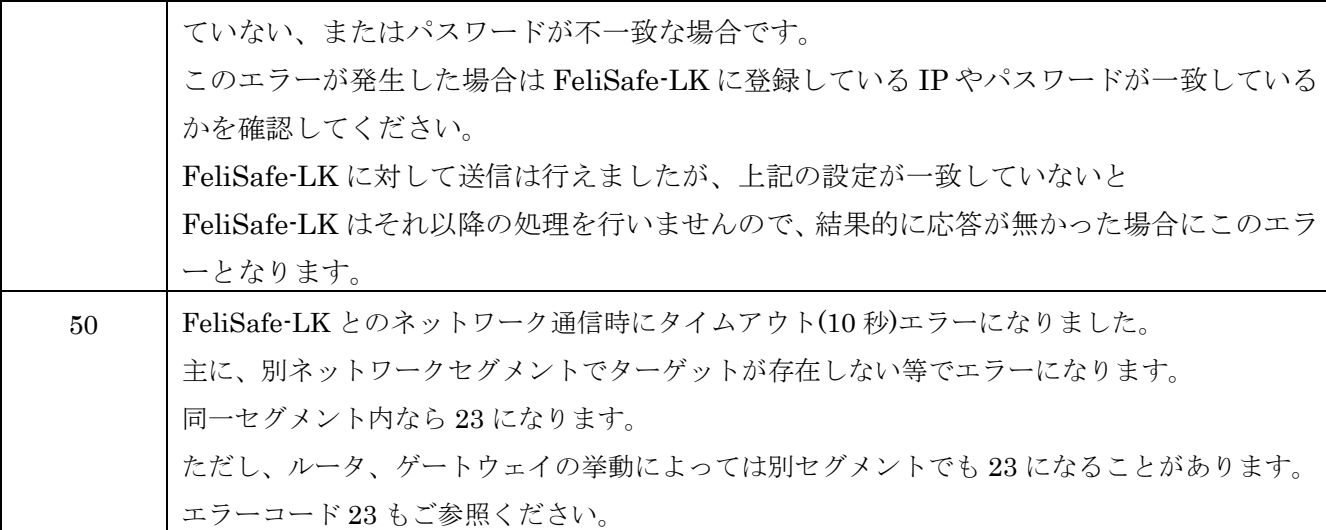

# <span id="page-50-0"></span>6-2.ファイアーウォールについて

FeliSafe-LK ではネットワーク通信を行うため、ファイアーウォールの開放を行う必要があります。 Windows 標準のファイアーウォールに対して、インストール時にて受信ポートの開放を設定していますので、 Windows 標準のファイアーウォールをご使用の場合は特に設定する必要はございません。

その他のファイアーウォールソフトをご使用の場合は FeliSafe-LK のインストーラでは受信ポートの開放等 が行えませんので、ファイアーウォールソフトにて許可プログラムの追加やポートの開放等を行ってくださ い。

許可プログラムを設定する場合、FeliSafe-LK、デフォルトのままインストールしますと下記のパス

C:¥Program Files (x86)¥FeliLK¥FeliLkSvc.exe (x64 の場合)

C:¥Program Files¥FeliLK¥FeliLkSvc.exe (x86 の場合)

を許可アプリケーションとして登録してください。

ポートを開放する場合は≪3-2-4.設定メニュー/アクセス設定≫で指定したポート番号(デフォルトは 38998)の受信許可を行ってください。

設定の仕方は、ご使用のファイアーウォールソフトのマニュアル等をご確認ください。

これらが行われていませんと、FeliSafe-LK は FeliSafe Pro や Advanced NW board II からの通知を受信でき ません。

Advanced NW boardⅡではさらに ping での状態確認を行います。

Advanced NW boardⅡ用にインストールした場合、Windows 標準のファイアーウォールに対して、インスト ール時にて受信ポートの開放を設定していますので、Windows 標準のファイアーウォールをご使用の場合は 特に設定する必要はございません。

ファイアーウォールソフトやウィルス対策ソフトをご使用の場合は手動で ping ポートの開放や例外に登録し てください。

ping は"ICMP エコー要求"や"ICMP ECHO"等で表現されることもあります。

●本取扱説明書に記載の会社名・製品名は、それぞれの会社の商標または登録商標です。 ●記載されている製品の内容・仕様等は予告なく変更する場合があります。

\* 製品、オプションのUPS運用監視ソフト、専用アクセサリに関する弊社お問合せ先 \*

- •UPS営業グループ 東京都中央区日本橋兜町14-9 TEL 03-3666-7956 (ニチコン東京ビル)
- ·西日本営業所 京都市中京区烏丸通御池上る TEL 075-241-2630 (ニチコン本社ビル)

\* 製品の取り扱い、故障やメンテナンスに関する弊社お問合せ先 \*

- ・秩父技術センター フィールドサービス 埼玉県秩父郡皆野町皆野 1632 TEL 0494-62-5973
- ●弊社ホームページ http://www.yutakadenki.jp/

1524003T-H